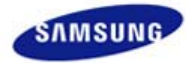

# **SyncMaster 205BW/204BW**

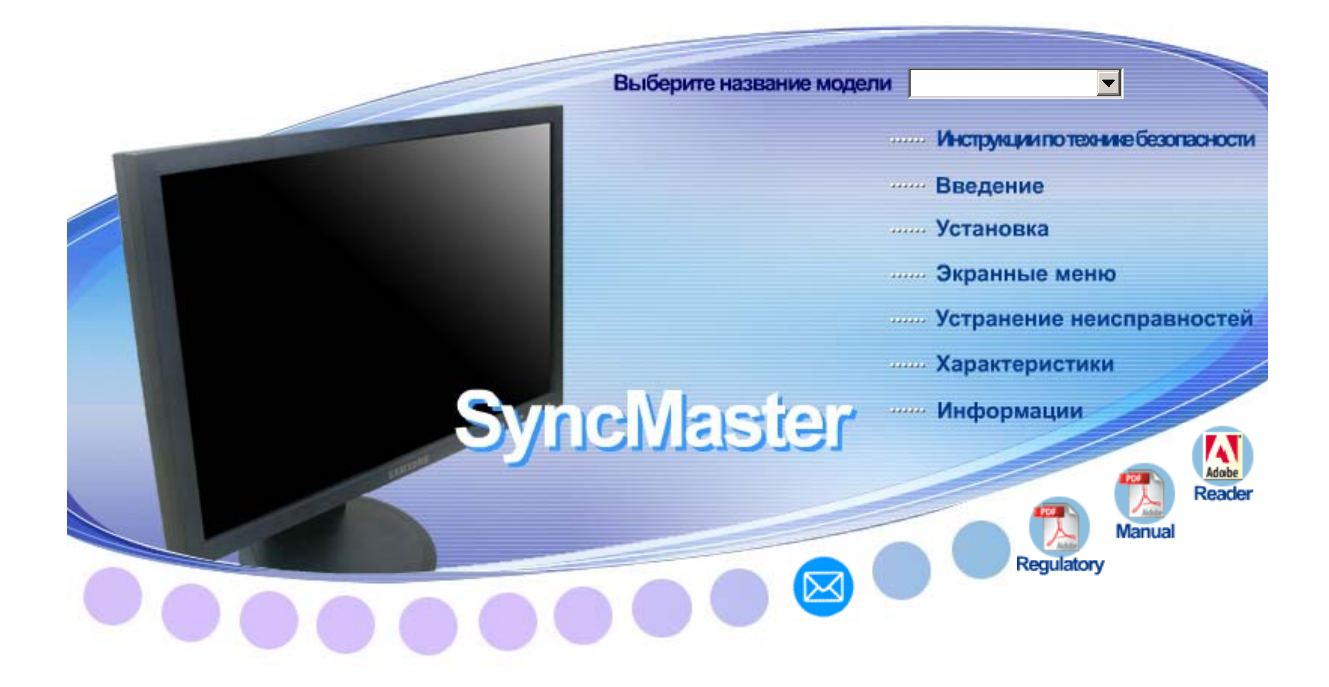

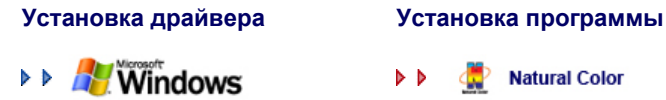

Natural Color  $\triangleright$ 

MagicTyne" MagicTune<sup>TM</sup>  $\triangleright$ 

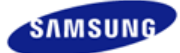

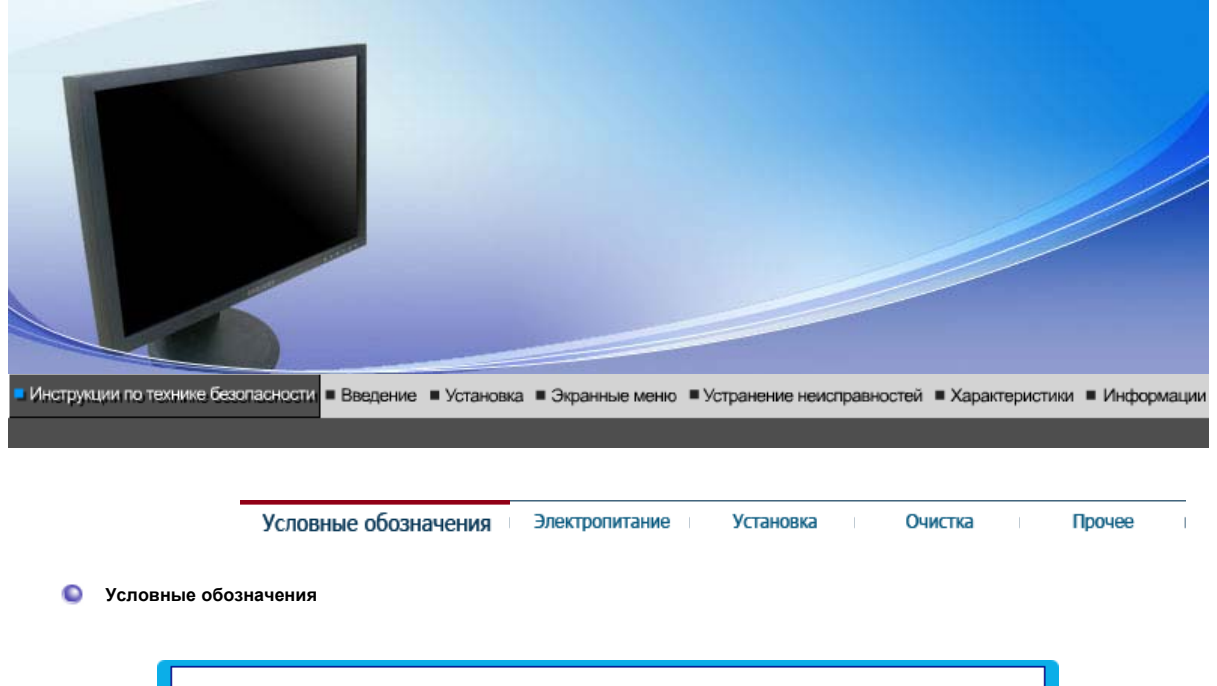

Пожалуйста, внимательно прочтите приведенные ниже инструкции по технике безопасности, специально направленные на предотвращение повреждения имущества и причинения вреда пользователям.

## Внимание / Осторожно

Невыполнение указаний, обозначенных этим символом, может привести к телесным травмам и повреждениям оборудования.

## Условные обозначения

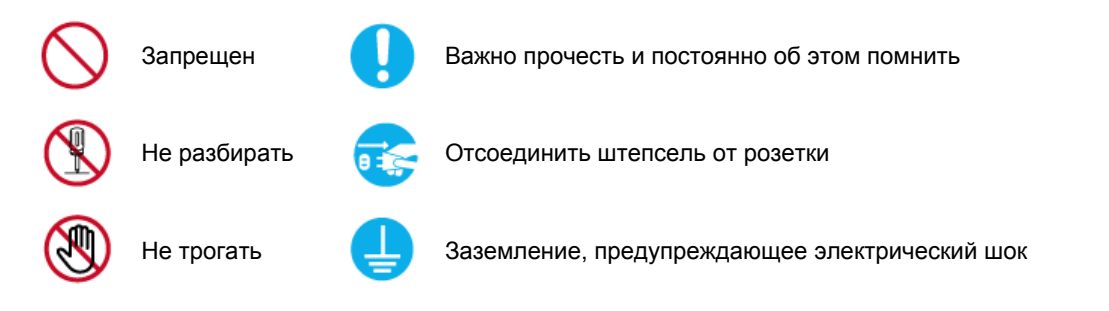

Условные обозначения Электропитание Установка

#### $\bullet$ **Электропитание**

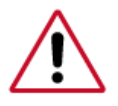

Если не используется в течение длительного времени, установите Ваш компьютер в режиме экономии электропитания. Если используется хранитель экрана, приведите его в активное состояние.

Ярлык инструкции против остаточного изображения.

Очистка

Прочее

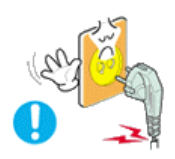

**Не используйте поврежденный или плохо закрепленный штепсель.** 

• Это может вызвать электрический шок или загорание.

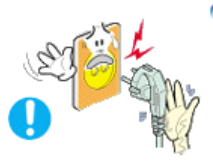

**Не тяните штепсель из розетки за шнур и не трогайте его влажными руками.**

• Это может вызвать электрический шок или загорание.

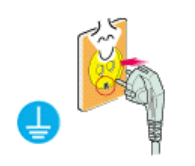

**Используйте только заземленные по правилам штепсель и розетку.** 

• Неправильное заземление может вызвать электрический шок или повреждение оборудования.

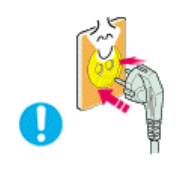

- **Надежно, без слабины, вставьте вилку питания.** 
	- Неустойчивое соединение может послужить причиной возгорания.

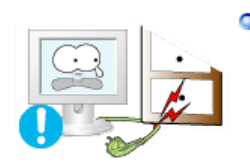

**Не допускайте излишнего изгибания шнура со штепселем и не помещайте на них тяжелые предметы, что может вызвать повреждение.** 

• Невыполнение этого правила может вызвать электрический шок или загорание.

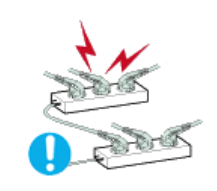

**Не подсоединяйте слишком много удлинителей и штепселей в одну розетку.**

• Это может вызвать загорание.

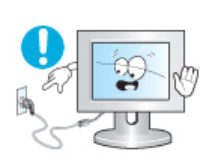

**Не отсоединяйте кабель питания во время использования монитора.**

• При отсоединении может возникать бросок напряжения, в результате которого возможно повреждение монитора.

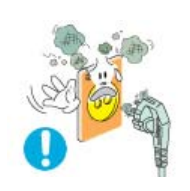

**Не используйте кабель питания, если вилка или разъем загрязнены.**

- В случае попадания пыли в вилку или разъем протрите их мягкой тканью.
- Использование кабеля питания с пыльной вилкой или разъемом может привести к возгоранию или поражению электрическим током.

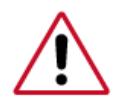

Перед установкой монитора в помещениях с повышенной концентрацией пыли, чрезмерно высокой или низкой температурой, повышенной влажностью или в помещениях, предназначенных для работы с химическими реактивами, где изделие будет эксплуатироваться круглосуточно на вокзалах, в аэропортах, и т. п.

Невыполнение этого условия может привести к серьезному повреждению монитора.

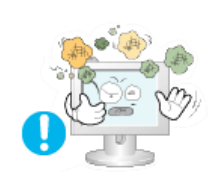

- **Устанавливайте монитор в сухом и непыльном месте.**
	- В противном случае это может привести к короткому замыканию или загоранию внутри монитора.

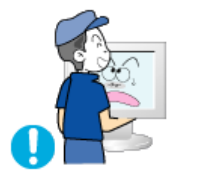

- **Передвигая монитор, не уроните его.**
	- Это может привести к его повреждению или к телесным травмам.

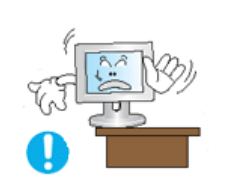

- **Установите основание монитора на стенд или на полку так, чтобы край основания не выступал за границы.**
	- Падение изделия может повредить его или нанести травму.

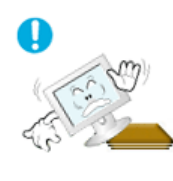

- **Не устанавливайте изделие на неустойчивую поверхность или на поверхность с недостаточной площадью.**
	- Устанавливайте изделие на ровную, устойчивую поверхность, иначе изделие может упасть и причинить вред человеку, находящемуся поблизости, особенно детям.

### **Не устанавливайте изделие на полу.**

а В этом случае о него можно споткнуться, в особенности это относится к детям.

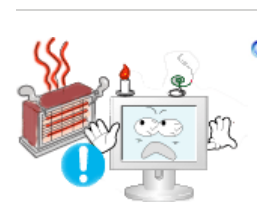

**Держите воспламеняемые предметы, например свечи, баллоны с инсектицидами или зажженные сигареты вдалеке от изделия.** 

• В противном случае это может привести к возгоранию.

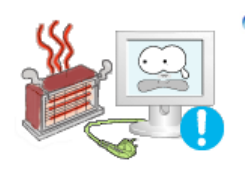

- **Не устанавливайте нагревательные приборы рядом со шнуром питания.**
	- Расплавившееся покрытие шнура может привести к поражению электрическим током или возгоранию.
- **Не устанавливайте изделие в места с плохой вентиляцией, например, в книжные полки, в стенной шкаф и т.д.**
	- Любое повышение внутренней температуры изделия может

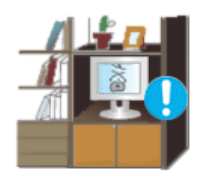

привести к возгоранию.

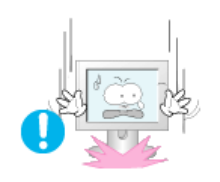

**Опускайте монитор на преназначенное место с осторожностью.** 

• Его можно повредить или сломать.

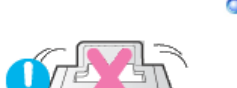

- **Не ставьте монитор экраном вниз.** 
	- Его поверхность может быть повреждена.

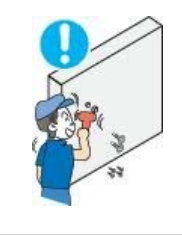

- **Монтаж кронштейна для крепления на стене должен выполняться квалифицированным персоналом.**
	- В противном случае можно получить травму.
	- Обязательно используйте инструменты для установки, указанные в руководстве пользователя.

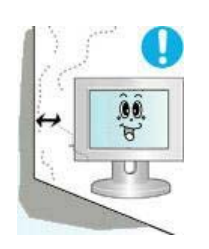

- **При установке необходимо оставить зазор между изделием и стеной (более 10 см/4 дюйма), чтобы не препятствовать вентиляции.**
	- Недостаточная вентиляция может привести к увеличению внутренней температуры изделия, что, в свою очередь, может привести к сокращению сроков эксплуатации компонентов и снижению качества работы изделия.

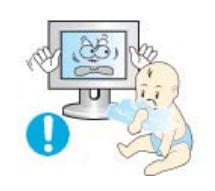

- **Храните пластиковую упаковку (пакет) в недоступном для детей месте.**
	- Игра детей с пластиковой упаковкой (пакетом) может стать причиной удушья.

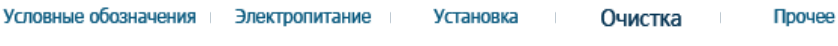

 $\bullet$ **Очистка**

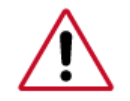

чищайте корпус монитора или поверхность его экрана слегка влажной мягкой тканью.

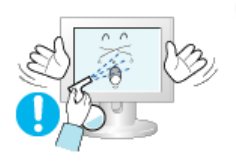

**Не опрыскивайте монитор моющим средством.**

• Это может вызвать повреждения, электрический шок или загорание.

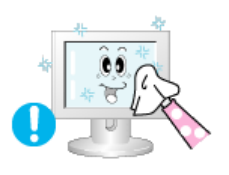

**Пропитайте рекомендованным моющим средством мягкую ткань.** 

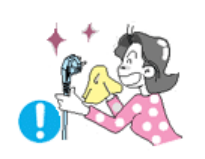

- **Если соединительный шнур между штепселем и розеткой ржавый или грязный, почистите его как следует сухой тканью.**
	- Грязный соединительный шнур может вызвать электрический шок или загорание.
- **Перед чисткой изделия убедитесь, что шнур питания отключен.** 
	- В противном случае это может привести к поражению электрическим током или возгоранию.

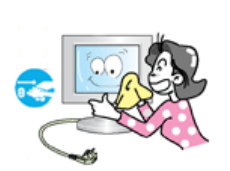

- **Отключите шнур питания от сетевой розетки и протрите изделия мягкой, сухой тканью.** 
	- Не используйте химические средства, например, парафин, бензин, спирт, растворители, инсектициды, освежитель воздуха, смазку или моющие средства.

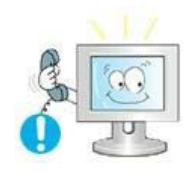

- **Для ежегодной внутренней очистки устройства обращайтесь в сервисный центр или в центр по обслуживанию заказчиков.** 
	- Поддерживайте чистоту внутри устройства. Накопление пыли внутри устройства в течение длительного времени может привести к неисправности или возгоранию.

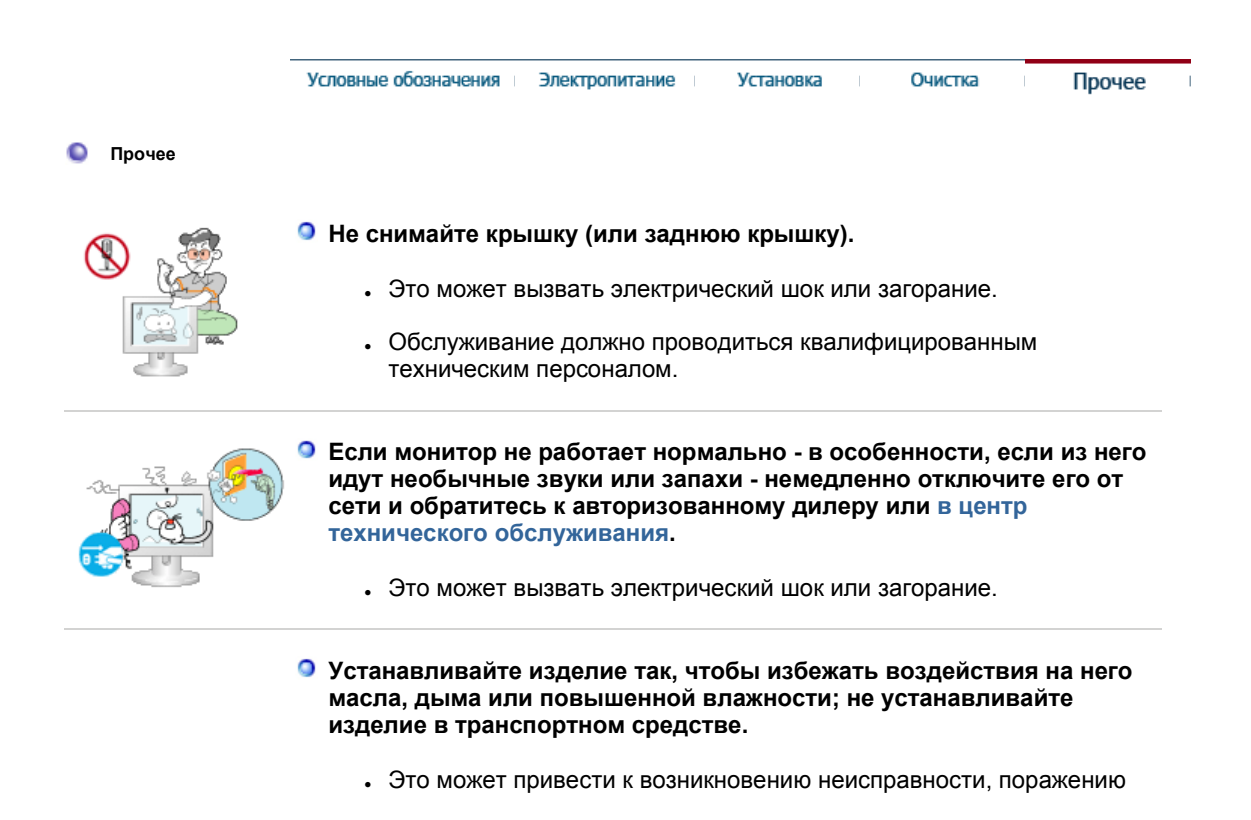

электрическим током или пожару.

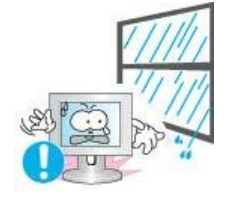

• В особенности избегайте использовать монитор вблизи воды или на открытом воздухе, где на него может попадать дождь или снег.

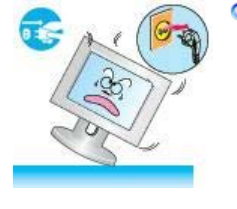

- O **В случае падения монитора или повреждения корпуса выключите его и выньте вилку из розетки. Затем свяжитесь с центром обслуживания.**
	- В противном случае возможно возникновение неисправности, поражение электрическим током или пожар.
- **Выключайте питание монитора во время грозы или когда он не используется в течение продолжительного периода времени.**.
	- В противном случае возможно возникновение неисправности, поражение электрическим током или пожар.

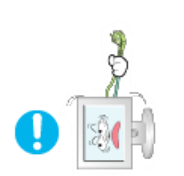

- **Не пытайтесь подвинуть монитор, потянув только за провод или сигнальный кабель.**
	- Это может вызвать поломку, электрический шок или загорание из-за повреждения.кабеля.

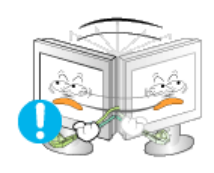

- **Не старайтесь подвинуть монитор влево или вправо, дергая за шнур или сигнальный кабель.**
	- Это может вызвать поломку, электрический шок или загорание из-за повреждения.кабеля.

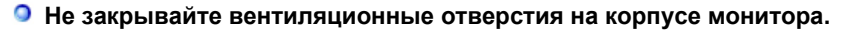

• Плохая вентиляция может вызвать повреждение или загорание.

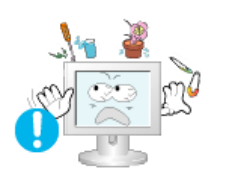

- **Не помещайте на монитор емкости с водой, химические реактивы или мелкие металлические предметы.**
	- Это может привести к возникновению неисправности, поражению электрическим током или пожару.
	- В случае попадания внутрь монитора посторонних веществ выньте вилку шнура питания из розетки и свяжитесь с центром обслуживания .

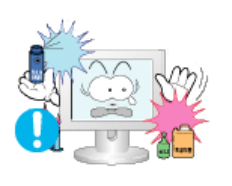

- **Держите изделие вдалеке от воспламеняющихся аэрозолей или веществ.** 
	- Это может привести к взрыву или загоранию..
- **Никогда не вставляйте металлические предметы в отверстия на мониторе.**

• Это может вызвать электрический шок, загорание или травму.

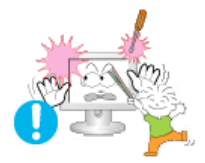

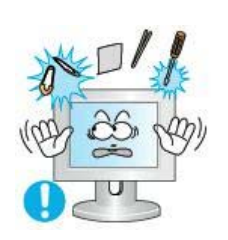

**Не вставляйте металлические предметы, такие как куски проволоки или шурупы или воспламеняющиеся объекты, как например бумагу или спички в вентиляционное отверстие, разъем для наушников или порты AV.** 

• Это может привести к поражению электрическим током или возгоранию. Если в изделие попала вода или иное вещество, выключите его, отсоедините кабель питания от розетки и обратитесь в сервисный центр.

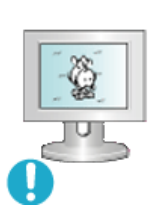

- **При отображении неподвижной картинки в течение продолжительного периода времени могут появляться остаточные изображения или нерезкость.** 
	- Если Вы не собираетесь использовать монитор в течение длительного времени, переключите его в режим энергосбережения или активизируйте хранитель экрана, отображающий подвижное изображение.

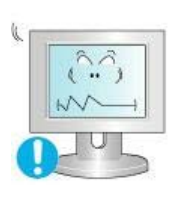

- **Настройте разрешение и частоту согласно уровням, соответствующим данной модели.**
	- Неправильная установка уровней разрешения и частоты может привести к повреждению глаз.

20 дюймов (51 см) - 1680 X 1050

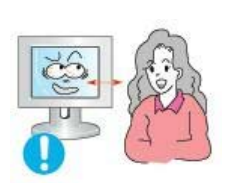

**Продолжительный просмотр монитора под острым углом может вызвать проблемы со зрением.**

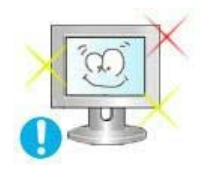

≏ **Чтобы снизить нагрузку на глаза во время работы у монитора, делайте пятиминутный перерыв через каждый час.** 

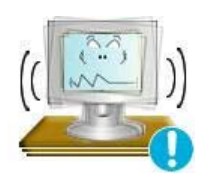

- **Не устанавливайте изделие на неустойчивую, неровную поверхность или в место, подверженное вибрации.** 
	- Падение изделия может повредить его или нанести травму.Эксплуатация изделия в месте, подверженном вибрации может сократить срок его службы или привести к воспламенению.

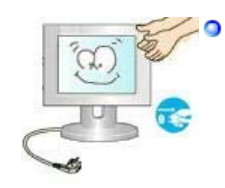

**При перемещении монитора на другое место переведите выключатель питания в состояние <выключено> и отсоедините шнур питания. Перед перемещением монитора обязательно отсоедините все кабели, включая антенный кабель и соединительные кабели других устройств.**

• Невыполнение этого требования может привести к повреждению кабелей, возгоранию или поражению электрическим током.

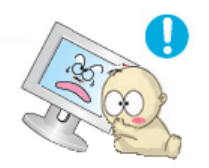

**Установите изделие так, чтобы уберечь его от детей (дети могут повредить изделие, забираясь на него).** 

• Падение изделия может привести к травмам или даже гибели.

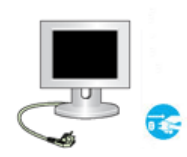

#### **Если изделие не используется в течение продолжительного времени, храните его отключенным от питания.**

• В противном случае это может привести к выделению тепла из-за скопившейся грязи или повреждению изоляции, что в свою очередь может привести к поражению электрическим током.

## **Не кладите на изделие любимые предметы детей (или предметы, могущие вызвать их интерес).**

• Дети могут попытаться забраться на изделия, чтобы взять их. Изделие может упасть, вызвав травму или даже гибель.

#### **Правильная осанка при работе с монитором**

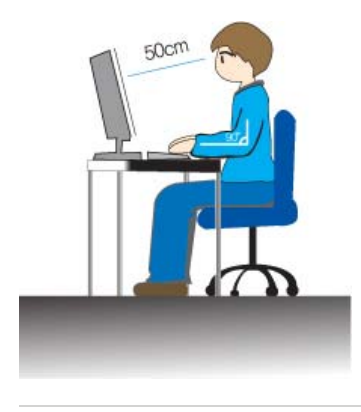

- Во избежание утомляемости глаз необходимо каждый час делать 10-минутные перерывы.
- Располагайте монитор таким образом, чтобы ваши глаза находились немного выше уровня панели дисплея.
- Настройте угол наклона панели ЖК-дисплея таким образом, чтобы она была направлена вниз.
- Настройте панель ЖК-дисплея таким образом, чтобы свести к минимуму отражения от источников света.
- Держите руки горизонтально, слегка опираясь на клавиатуру.
- Располагайте монитор или кресло таким образом, чтобы ваши глаза находились несколько выше уровня панели дисплея.

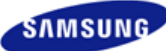

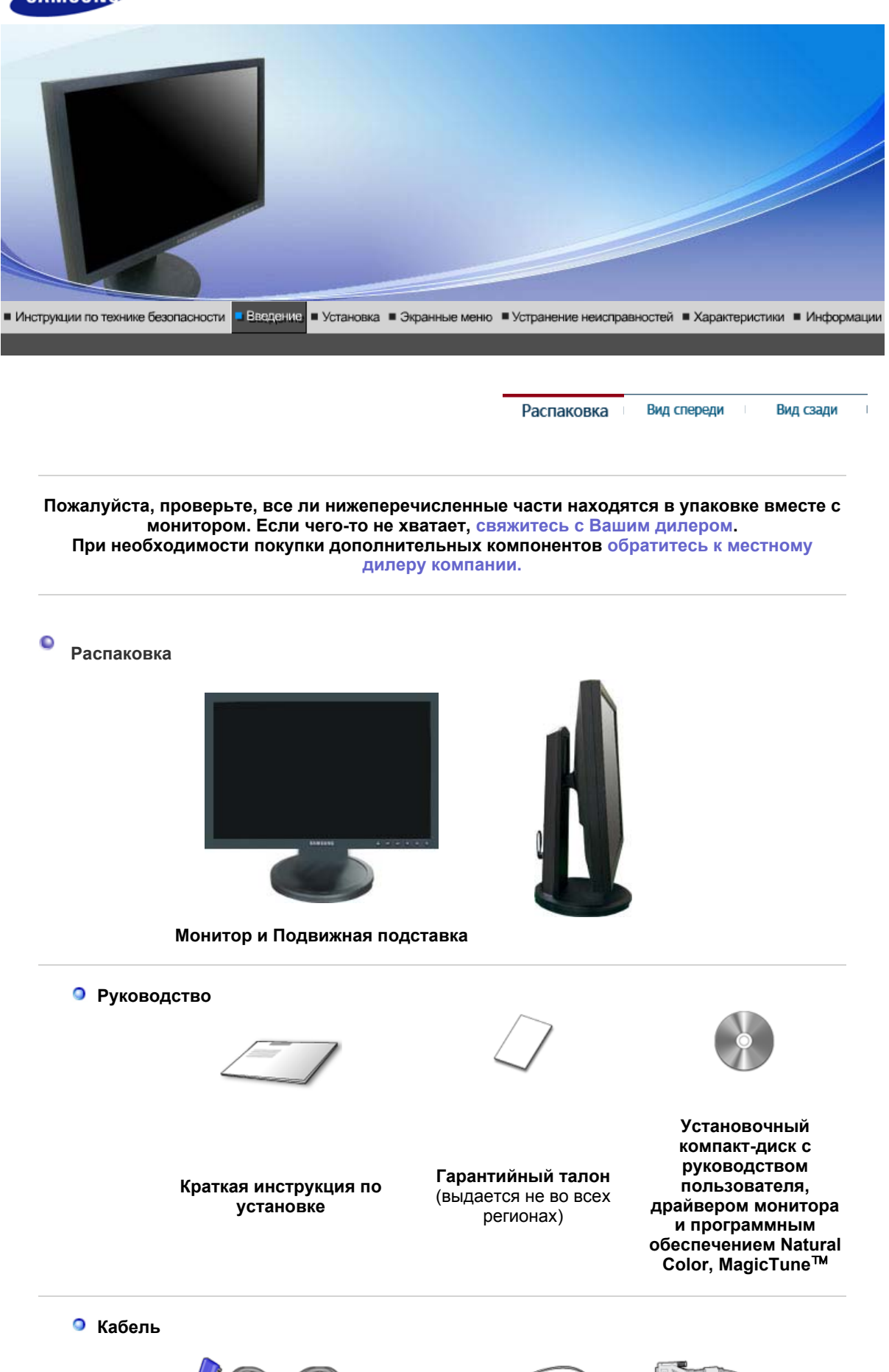

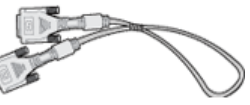

Распаковка Вид спереди Вид сзади

#### $\mathbf C$ **Вид спереди**

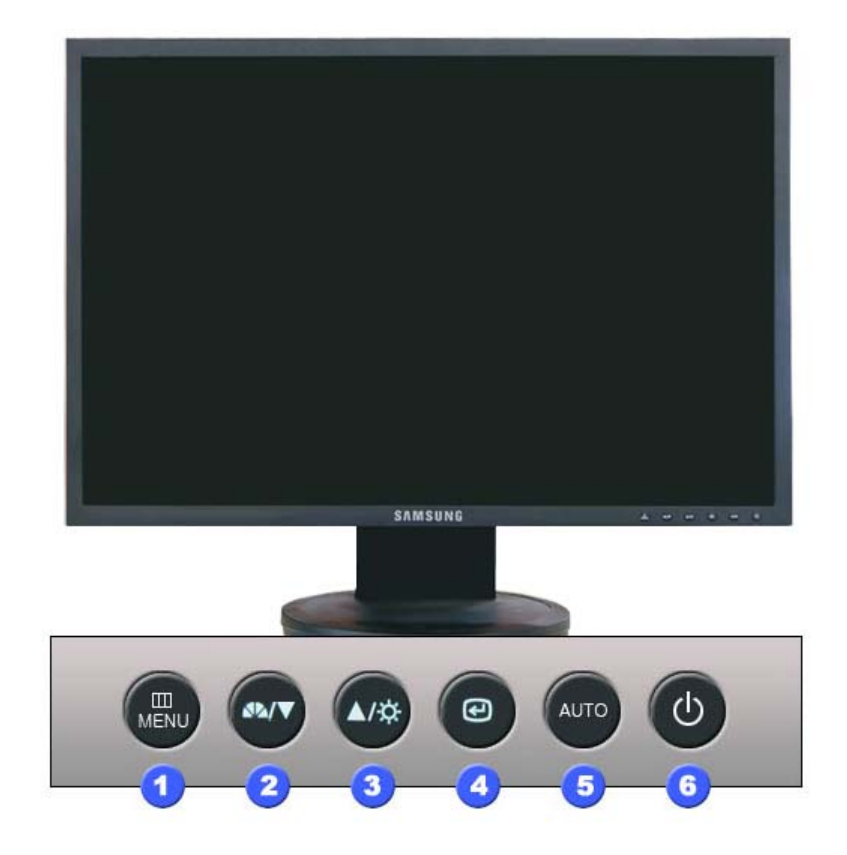

**Кнопка MENU [ ]** Открывает экранное меню. Также используется для выхода из экраного меню и возвращения в предыдущее меню.

**[ ]**

Кнопка MagicBright™ MagicBright™ - это новая функция, обеспечивающая оптимальную среду для просмотра в зависимости от содержания просматриваемого изображения. На данный момент доступны 6 различных режима: Custom, Text, Internet, Game, Sport и Movie. Каждый режим имеет свои предустановленные значения яркости. Можно легко выбирать одну из 6 настроек, просто нажимая кнопку "MagicBright™".

#### **1) Польз.**

 Хотя эти значения были тщательно подобраны нашими инженерами, они, однако, могут оказаться некомфортными для некоторых пользователей, так как это зависит от индивидуальных особенностей зрения.

 В этом случае отрегулируйте яркость (Brightness) и контрастность (Contrast) с помощью экранного меню.

#### **2) Текст**

 Для работы с документацией или других работ, связанных с чтением большого объема текста.

#### **3) Интернет**

 Для работы с изображениями смешанного характера, например, текстом и графикой одновременно.

#### **4) Игра**

 Для просмотра видеофильмов, например, в формате DVD или VCD.

#### **5) Спорт**

 Для просмотра движущихся изображений, например, спортивных программ.

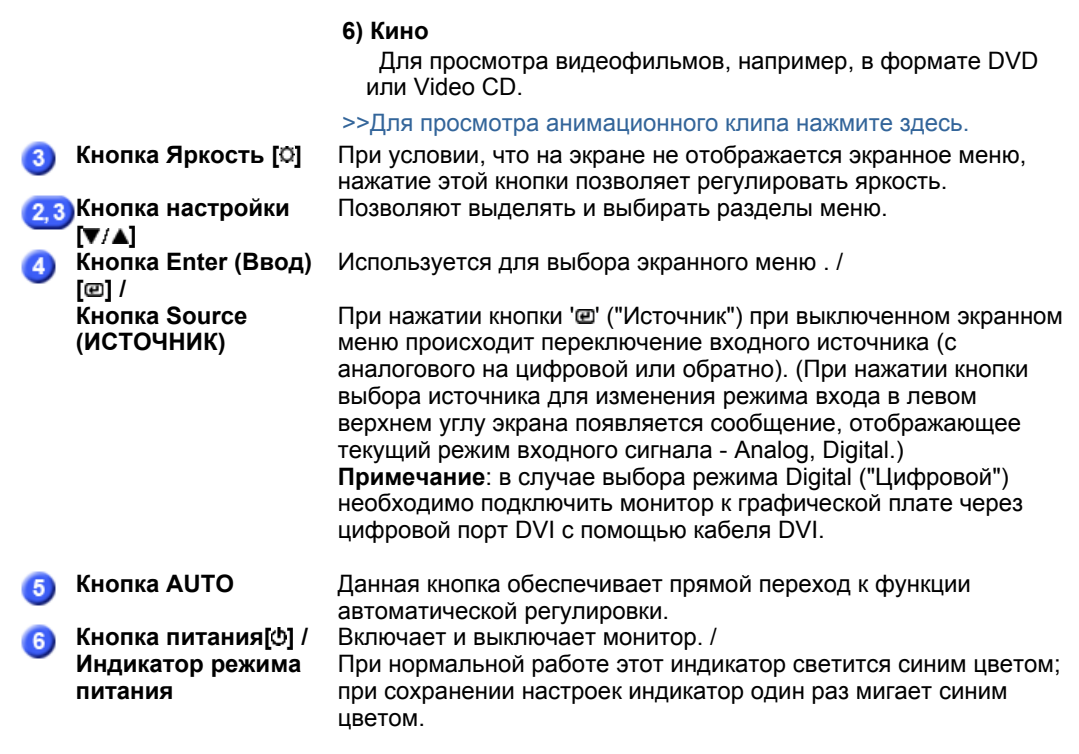

Раздел Экономайзер содержит дальнейшую информацию, касающуюся функций режима  $\mathcal Q$ экономии электропитания. Для сохранения энергии, отключайте монитор, если он не нужен, или если он остается неиспользованным в течение долгого времени.

> Распаковка Вид спереди Вид сзади  $\bar{\phantom{a}}$

 $\bullet$ **Вид сэади**

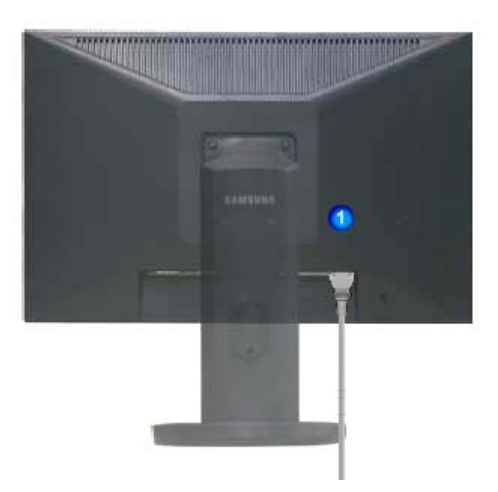

**(Конфигурация задней панели монитора может различаться в разных моделях.)**

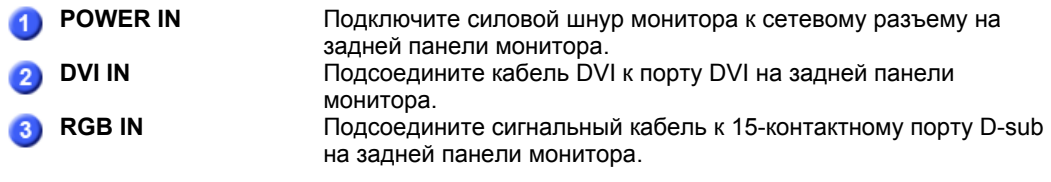

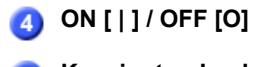

**ON [ | ] / OFF [O]** Включает и выключает монитор.

**5 Kensington Lock** Kensington lock - это устройство для жесткого крепления системы при использовании ее в общественных местах. (Устройство крепления приобретается отдельно.) **Чтобы получить дополнительную информацию об использовании защитного устройства, обращайтесь к торговому представителю.**

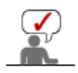

Пойдите на Подключение Вашего Монитора за дальнейшей информацией, касающейся подключения кабеля.

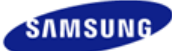

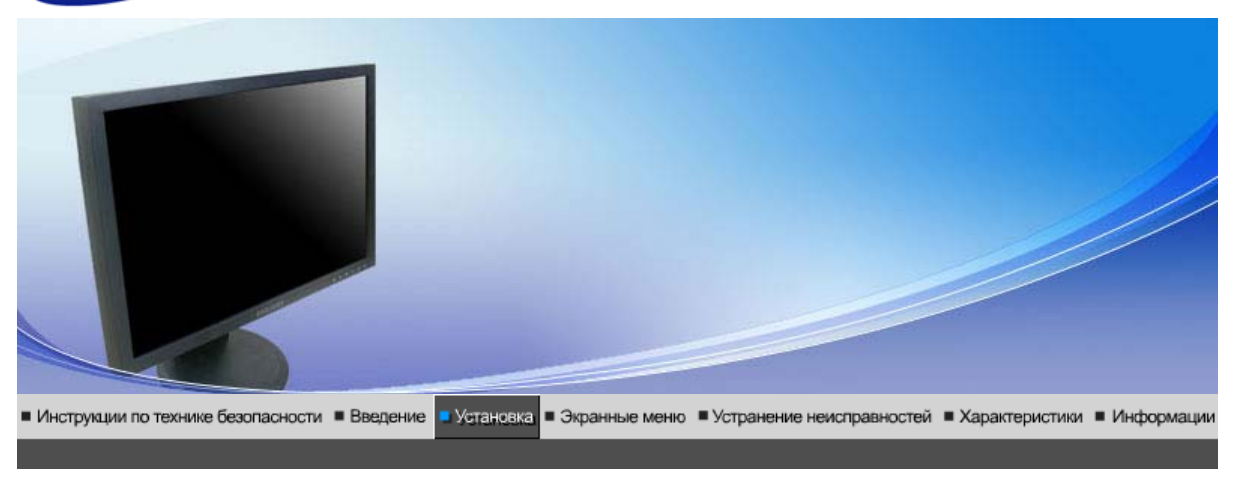

Подключение Использование монитора подставки

драйвера монитора (В автоматическом режиме)

Инсталляния

Инсталляция<br>драйвера монитора<br>(В ручном режиме) Естественный Цвет

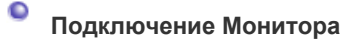

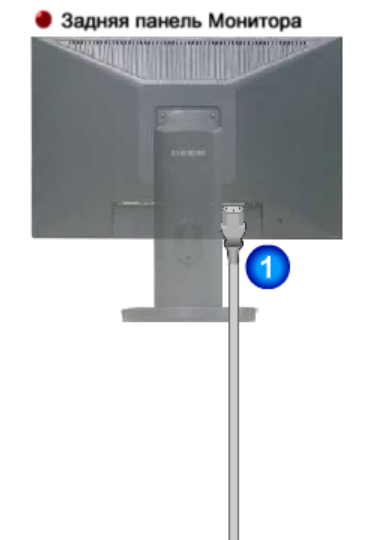

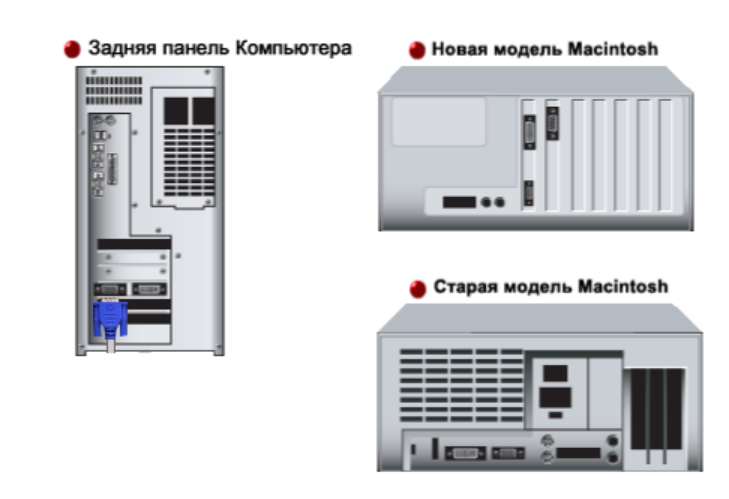

- **1.** Подсоедините электрический шнур Вашего монитора к разъему питания на задней панели монитора. Включите шнур в ближайшую розетку.
- **2-1.** Использование соединителя D-sub (аналогового) на видеоплате. Подсоедините сигнальный кабель к 15-контактному разъему D-sub на задней панели компьютера.

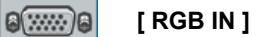

**2-2.** Использование соединителя DVI (цифрового) на видеоплате. Подсоедините кабель DVI к порту DVI на задней панели монитора.

## **Q**  $\boxed{$  [ DVI IN ]

- **2-3.** Подключите монитор к компьютеру Macintosh, используя соединительный кабель с разъемом D-sub.
- **2-4.** Если у Вас старая модель Macintosh, то для подключения монитора потребуется специальный адаптер(Опция).
- **3.** Включите компьютер и монитор. Если на мониторе появилось изображение, установка закончена.

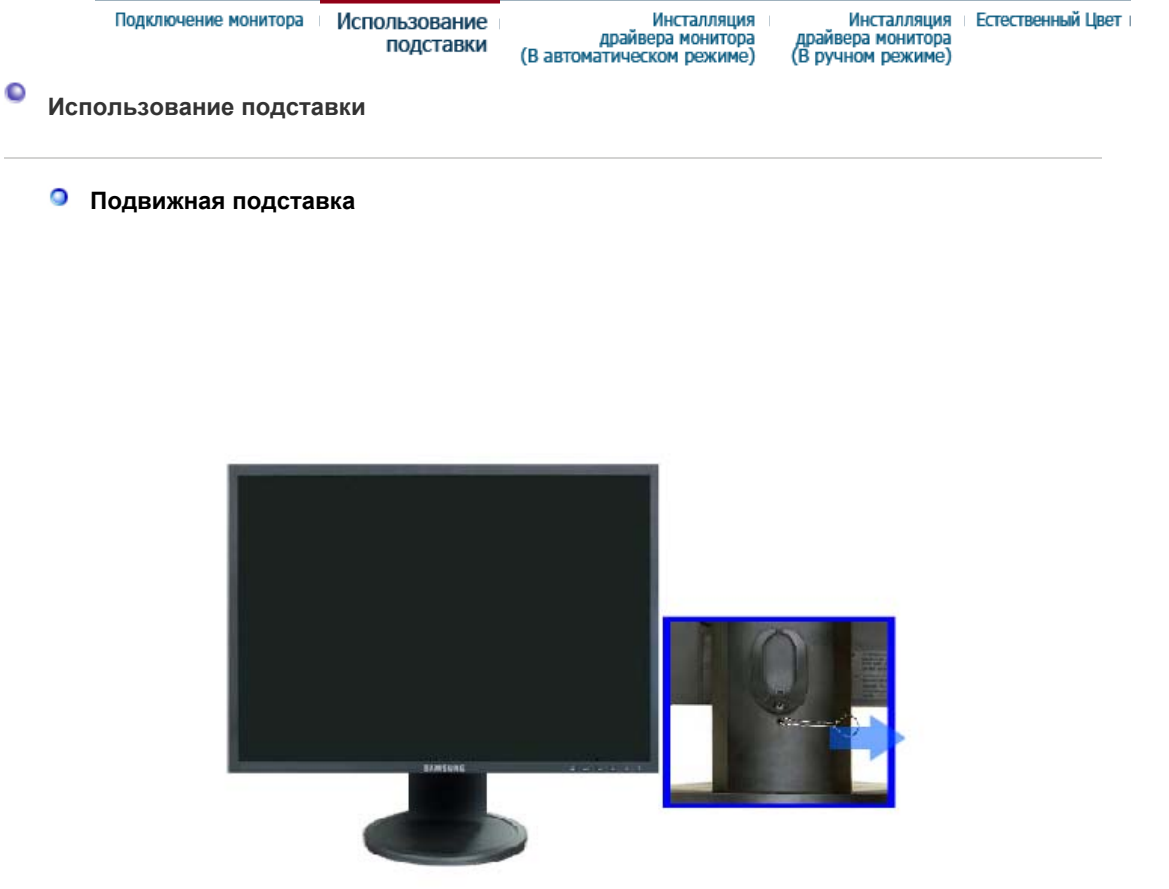

**A**. Фиксатор подставки

#### **Монтаж Подставки**

Этот монитор совместим с крепежной переходной накладкой размерами 75 мм х 75 мм, соответствующей спецификациям VESA (Ассоциации по стандартам в области видеоэлектроники).

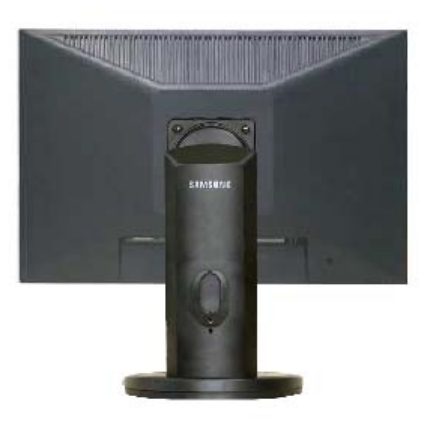

#### **A**. Монитор

- **B**. Крепежная переходная накладк (продается отдельно)
- 1. Отключите монитор и отсоедините его сетевой шнур от розетки электросети.
- 2. Положите монитор с ЖК дисплеем лицевой стороной вниз на плоскую поверхность, подложив под него мягкую прокладку, чтобы не повредить экран.
- 3. Отверните четыре винта, а затем отсоедините основание от монитора с ЖК дисплеем.
- 4. Совместите отверстия стыкующей установочной пластины с отверстиями установочной пластины на задней крышке, и закрепите установочную пластину с помощью четырех винтов, поставляемых вместе с основанием рычажного типа, кронштейном для крепления на стене или другим основанием.

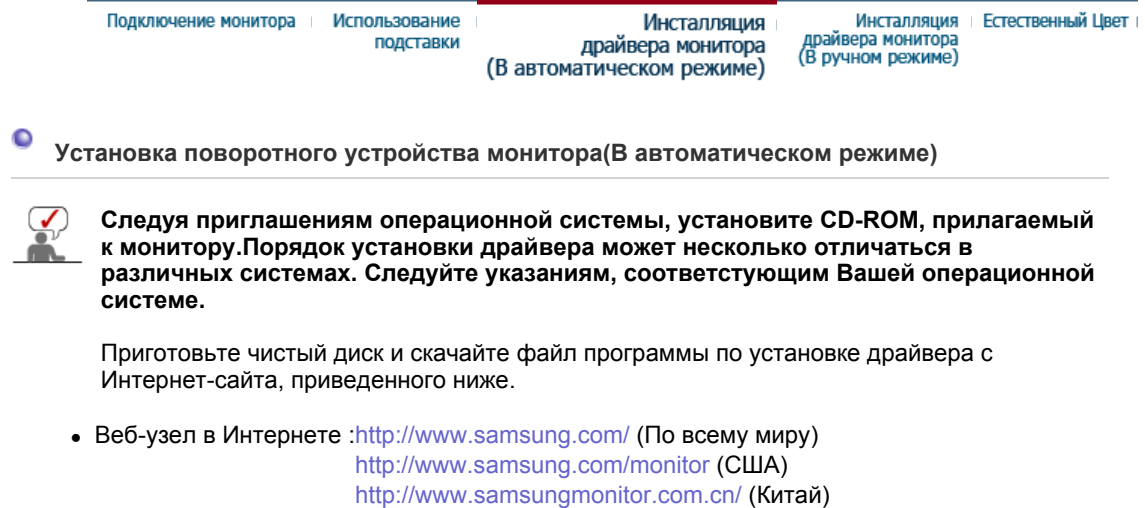

- 1. Вставьте диск в дисковод.
- 2. Нажмите "**Windows**".
- 3. Выберите модель Вашего монитора из списка, затем нажмите кнопку "**OK**".

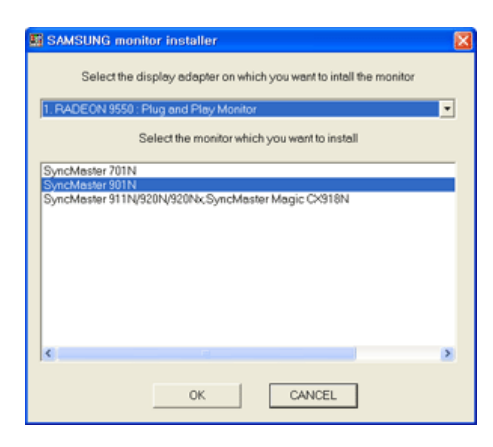

4. Если появилось следующее окно с сообщением, нажмите кнопку **"Continue Anyway" (Продолжить)**. Затем нажмите кнопку **"OK" (ОК)**. (Операционная Система Microsoft® Windows® XP/2000)

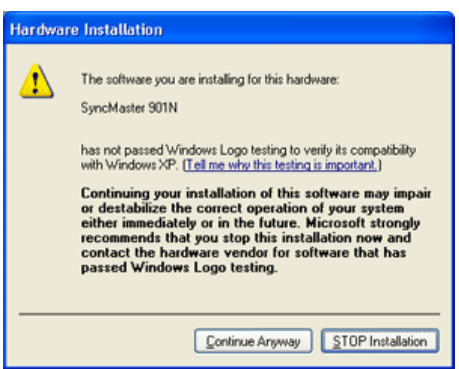

Данный драйвер монитора является сертифицированным логотипом MS, и эта у не вызовет неполадки в системе. Сертифицированный драйвер будет размещен главной странице мониторов Samsung. http://www.samsung.com/.

5. Установка драйвера монитора завершена.

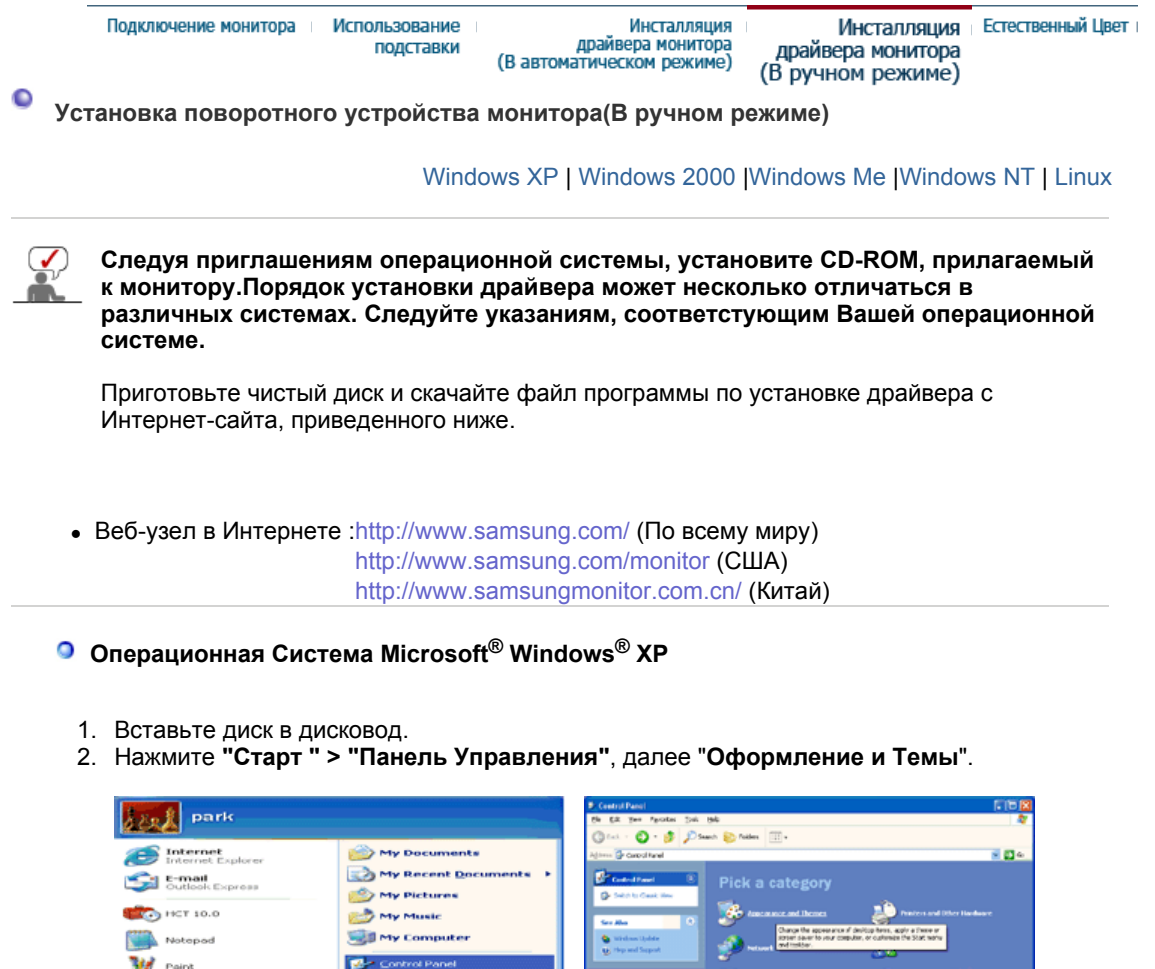

**B-1000 DESIGNATION** Printers and Faxes Windows Media Player (C) Help and Support 10 manuscrit C MSN Explorer

Log Off. D Turn Off Compute

 $2$  search

 $\overline{C}$  Run...

Windows Movie Maker

**All start** 

All programs

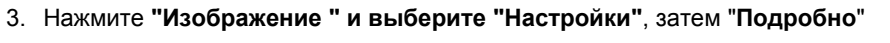

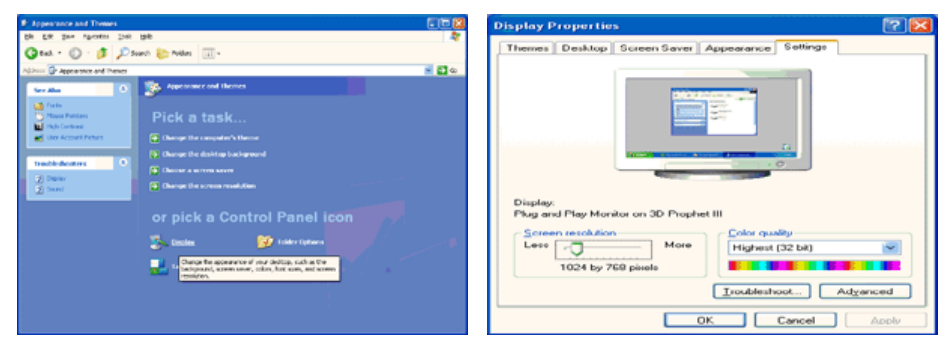

€

4. Зайдите в "**Свойства**" на закладке "**Монитор**" и выберите закладку "**Драйвер**".

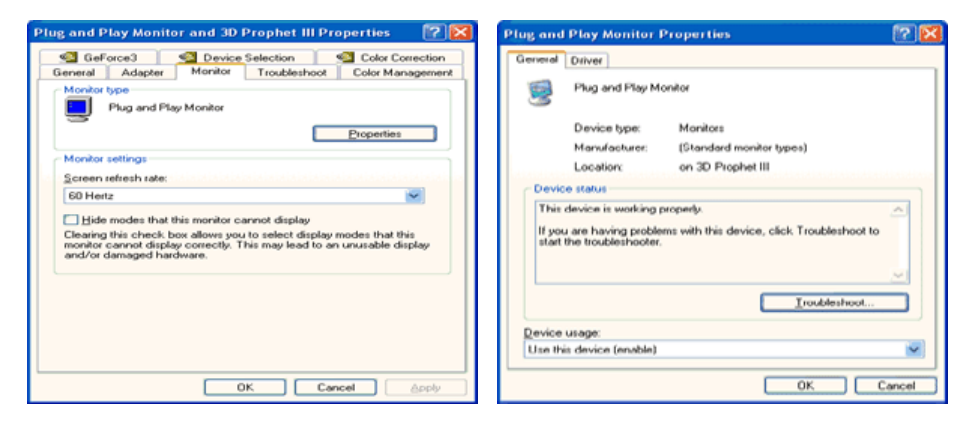

5. Нажмите "**Обновить драйвер**", затем выберите "**Установить из списка или...**", затем нажмите кнопку "**Далее**".

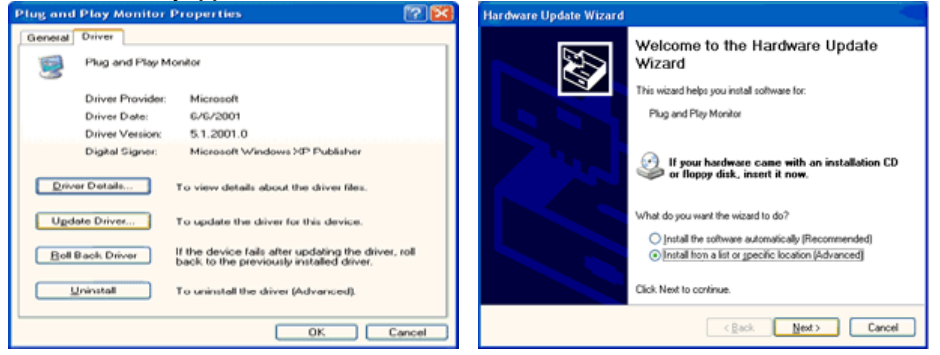

6. Выберите "**Не осуществлять поиск, я...**", затем нажмите кнопку "**Далее**" и надмите "**Установить с диска**".

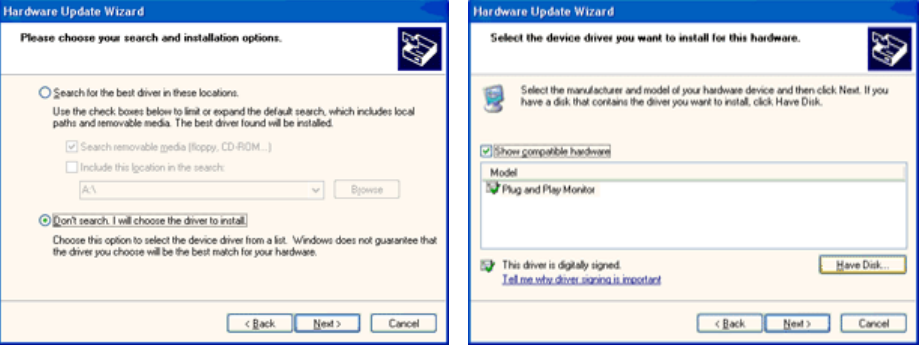

7. Нажмите "**Обзор**" и выберите папку A:\(D:\driver), затем выберите модель Вашего монитора из списка. Нажмите "**Далее**".

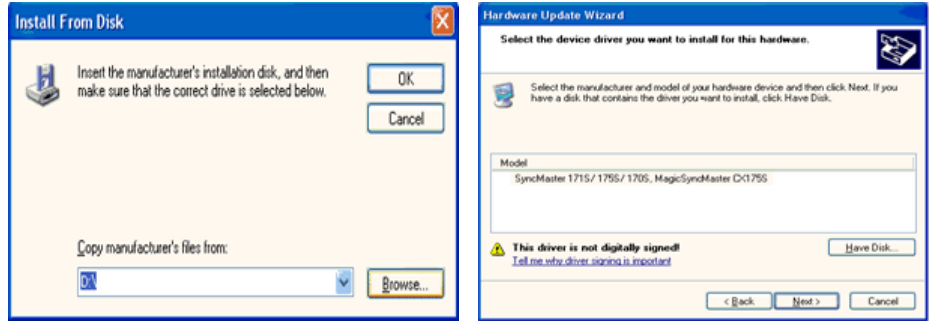

8. Если появилось следующее окно с сообщением, нажмите кнопку **"Continue Anyway" (Продолжить)**. Затем нажмите кнопку **"OK" (ОК)**.

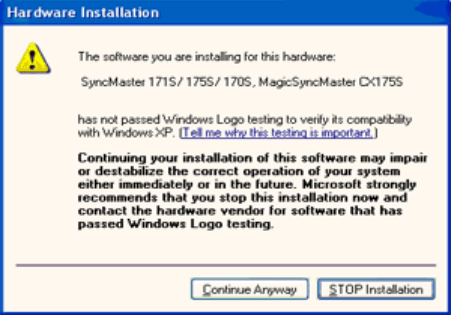

Данный драйвер монитора является сертифицированным логотипом MS, и эта установка не вызовет неполадки в системе. Сертифицированный драйвер будет размещен на главной странице мониторов Samsung. http://www.samsung.com/

9. Нажмите кнопку "**Закрыть**", затем кнопку "**ОК**"

.

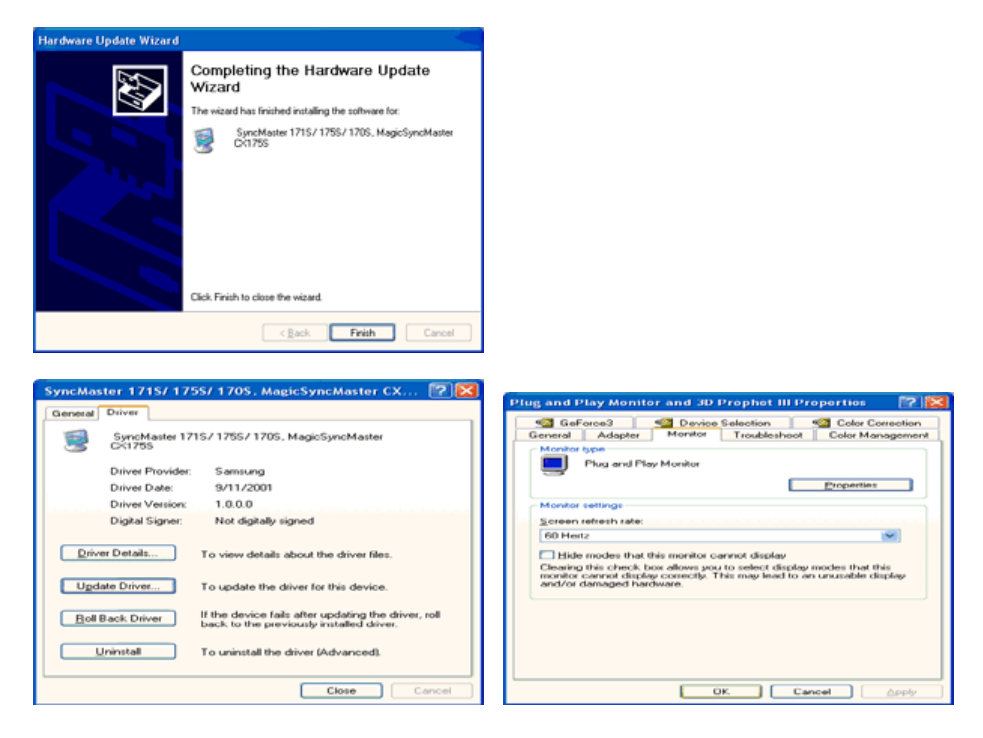

10. Установка драйвера монитора завершена.

### **Операционная Система Microsoft® Windows® 2000**

**Когда Вы увидите на мониторе сообщение "Цифровая подпись не найдена",**  Soe **сделайте следующее.**

- 1. Выберите **ОК** в окне **Вставить Диск**.
- 2. Нажмите на клавишу **Просмотр** в окне **Выбор Файла**.
- 3. Выберите A:\(D:\driver), нажмите на клавишу **Открыть**, и затем на клавишу **ОК**.

#### So-**Инструкция по Ручной Установке Программного Обеспечения для Монитора.**

- 1. Нажмите на клавиши **Старт**, **Установки**, **Панель Управления**.
- 2. Дважды нажмите на икону **Дисплей**.
- 3. Выберите клавишу **Установки**, затем нажмите на клавишу **Спец. Функции**.
- 4. Выберите **Монитор**.

```
Вариант 1: Если клавиша "Свойства" неактивна, это значит, что конфигурация
монитора правильная.
```
Пожалуйста, остановите инсталляцию.

Вариант 2: Если клавиша **Свойства** активна, нажмите на нее. Пожалуйста, выполняйте следующие шаги последовательно.

- 5. Нажмите на клавишу **Драйвер**, а затем на **Обновить Драйвер** и на клавишу **Далее**.
- 6. Выберите "Покажите список известных драйверов для данного оборудования, чтобы я мог выбрать подходящий драйвер", затем нажмите на клавишу **Далее**, а затем **Выбрать диск**.
- 7. Нажмите на клавишу **Выбор**, а затем выберите A:\(D:\driver).
- 8. Нажмите на клавишу **Открыть**, а затем на **ОК**.
- 9. Выберите модель Вашего монитора, затем нажмите на клавишу **Далее**, и снова на клавишу **Далее**.
- 10. Нажмите на клавишу **Конец**, а затем на клавишу **Закрыть**.

Если Вы увидите сообщение "Цифровая подпись не найдена", нажмите на клавишу **Да**.

И нажмите на клавишу **Конец**, а затем на клавишу **Закрыть**.

### **Операционная Система Microsoft® Windows® Millennium**

- 1. Нажмите на клавиши **Старт**, **Установки**, **Панель Управления**.
- 2. Дважды нажмите на икону Дисплей.
- 3. Выберите закладку **Настройка** и нажмите кнопку **Подробно**.
- 4. Выберите закладку **Монитор**Л.
- 5. Нажмите кнопку **Изменить** в закладке **Тип монитора**.
- 6. Выберите **Указать расположение драйвера**.
- 7. Выберите **Показать весь список драйверов**, затем нажмите **Далее**.
- 8. Нажмите кнопку **Установить с диска**.
- 9. Укажите путь A:\(D:\driver), затем нажмите **ОК**.
- 10. Выберите **"Show all devices"** и выберите монитор, соответствующий подключенному к компьютеру, затем нажмите кнопку **"OK"**.
- 11. Нажимайте кнопки **"Close"** и **"OK"** , пока не будет закрыто диалоговое окно свойств экрана.

#### **Операционная Система Microsoft® Windows® NT**

- 1. Нажмите последовательно на клавиши **Пуск**, **Установки**, **Панель Управления**, а затем дважды на **Экран**.
- 2. В окне **Регистрация Информации о Дисплее** нажмите на клавишу **Установки** , а затем на **Все режимы**.
- 3. Выберите желаемые функции (**Разрешение**, **Количество цветов** и **Частота по вертикали**), а затем нажмите на клавишу **ОК**.
- 4. Нажмите кнопку **Apply (Применить)**, если после нажатия кнопки **Test (Тест)** вы увидите, что экран работает в нормальном режиме. Если же экран не работает нормально, перейдите к другому состоянию (более низкому разрешению, другому цвету или частоте).

**Примечание**: Если у **Вас нет функции Все режимы**, выберите уровень разрешения и частоту по вертикали в соответствии с Предварительно установленные режимы синхронизации в данной инструкции.

### **Операционная система Линукс.**

 Чтобы пользоваться X-Window, нужно создать файл X86Config, что является файлом установок системы.

- 1. После создания файла "X86Config" нажмите на клавишу **Ввод** на первом и на втором экране.
- 2. Третий экран служит для **установки мыши**.
- 3. Подсоедините мышь к компьютеру.
- 4. Следующий экран нужен для **выбора Клавиатуры**.
- 5. Выберите Клавиатуру для Вашего компьютера.
- 6. Следующий экран нужен для **установки Вашего монитора**.
- 7. Прежде всего, установите **частоту по горизонтали** для Вашего монитора. (Можно выйти на частоту напрямую).
- 8. Установите **частоту по вертикали** для Вашего монитора (Можно выйти на частоту напрямую).
- 9. Войдите в **название модели Вашего монитора**. Эта информация не окажет влияния на непосредственное выполнение X-Window.
- 10. На этом установка функций Вашего монитора **закончена**. **Выполните** X-Window после установки другого требуемого оборудования.

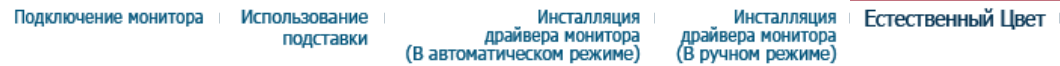

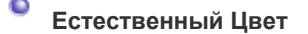

**Natural Color(Программное обеспечение Natural Color)**

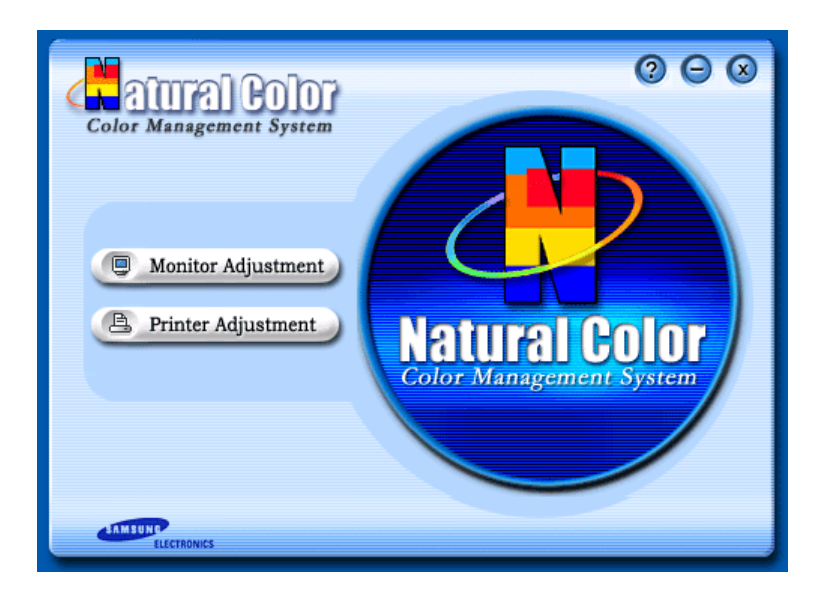

Одной из последних проблем при использовании компьютера является то, что при распечатке на принтере, сканировании или съемке на цифровую камеру цвета изображений отличаются от цветов, отображаемых на мониторе.

Программа Natural Color является решением этой проблемы. Это система управления цветами, разработанная компанией Samsung Electronics при поддержке Korea Electronics & Telecommunications Research Institute (ETRI). Данная система доступна только для мониторов Samsung, она создает на мониторе такой же цвет изображений как у распечатанных или отсканированных изображений. Для получения более подробной информации нажмите Помощь (F1) в программе.

### **Способ установки программы Natural Color**

Вставьте компакт-диск, прилагаемый к монитору Samsung, в дисковод CD-ROM. Появится начальный экран программы Natural Color. Щелкните Natural Color на начальном экране, чтобы установить программное обеспечение Natural Color. Чтобы установить программу вручную, вставьте CD, прилагаемый к монитору Samsung в дисковод CD-ROM, нажмите кнопку [Start] (Пуск) операционной системы Windows, затем выберите [Run...] (Выполнить). Введите: D:\color\eng\setup.exe затем нажмите <Ввод >. (Если дисковод, в который вставлен диск называется не D:\, введите название действующего дисковода.)

#### **Удаление программы Natural Color**

Выберите "Setting" (Настройка)/"Control Panel" (Панель управления) в меню "Start" (Пуск), затем дважды щелкните "Add/Delete a program" (Установка и удаление программ). Выберите Natural Color из списка, затем нажмите кнопку [Добавить/Удалить].

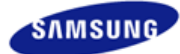

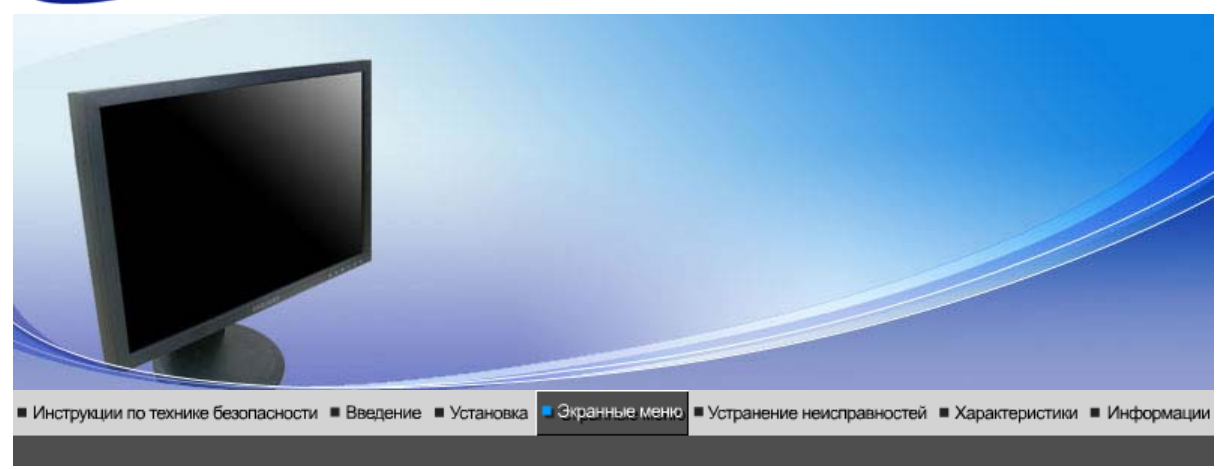

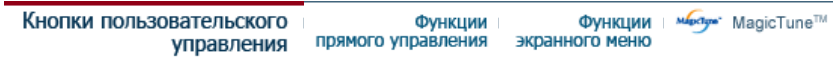

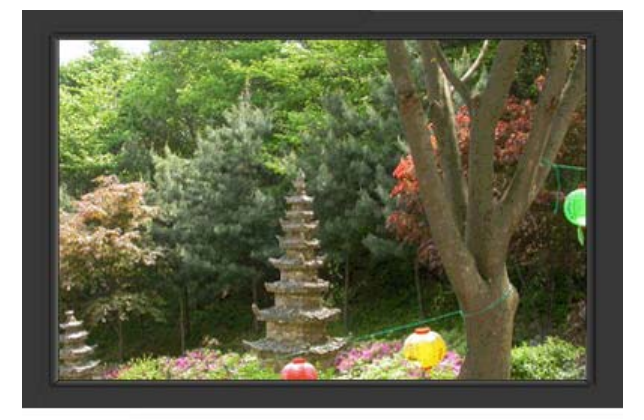

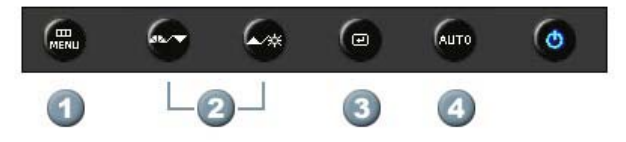

- 1. **[**  $^{\text{III}}_{\text{MENU}}$ ]Открывает экранное меню. Также используется для выхода из экраного меню и возвращения в предыдущее меню.
- **2.** [▼/▲]Настройка значений пунктов меню
- **3.** [ ]Активизирует выбранный пункт меню.
- **4.** [**AUTO**]Автоматическая адаптация к сигналу, поступающему от компьютера. Автоматически настраивает значения точной регулировки, грубой регулировки и позиции.

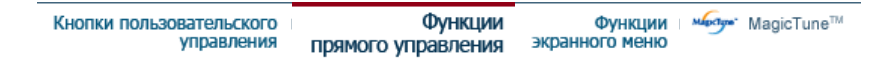

 **AUTO** 

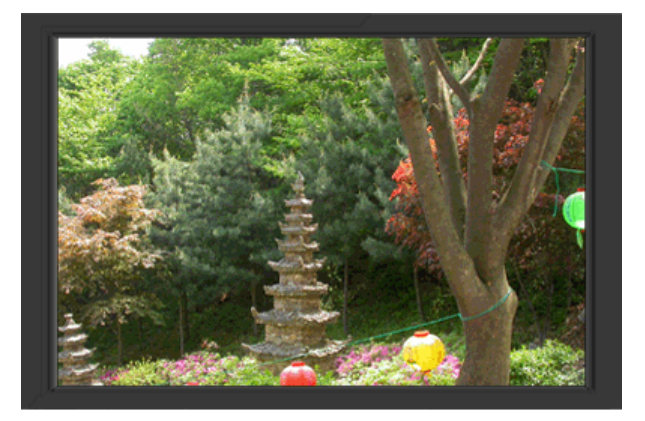

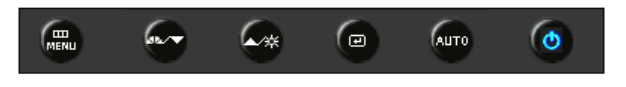

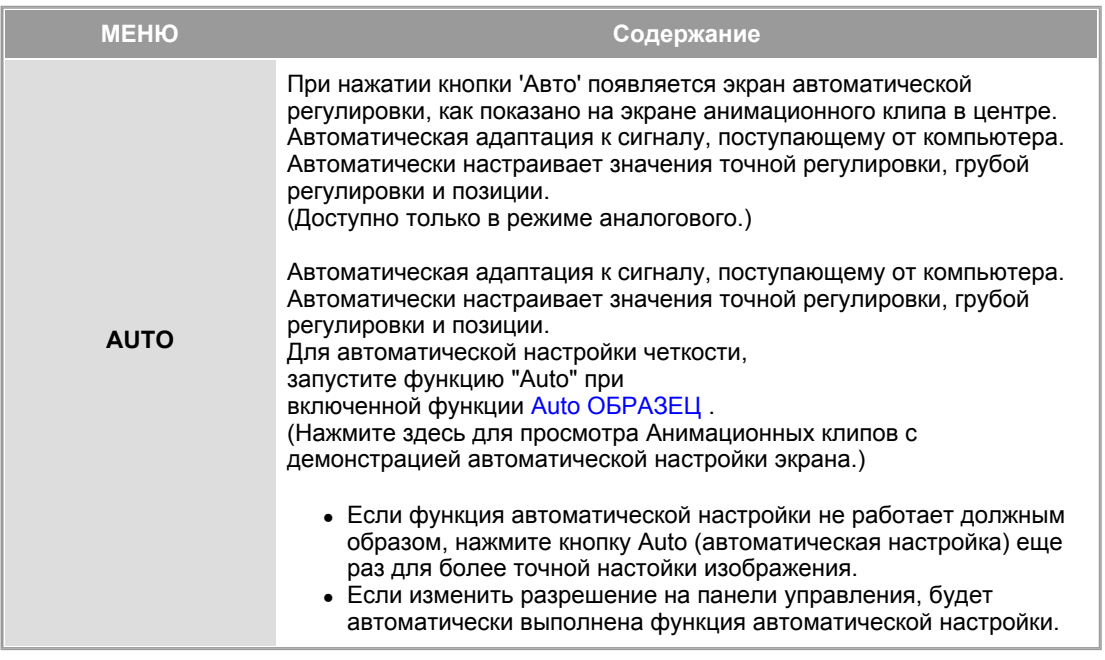

**Заблок.** 

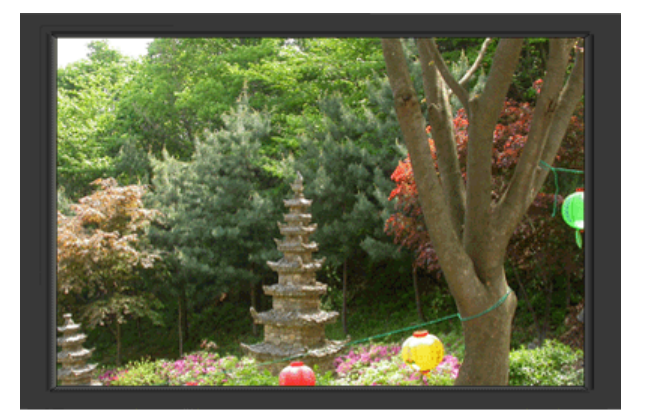

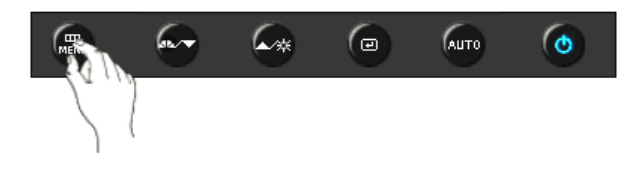

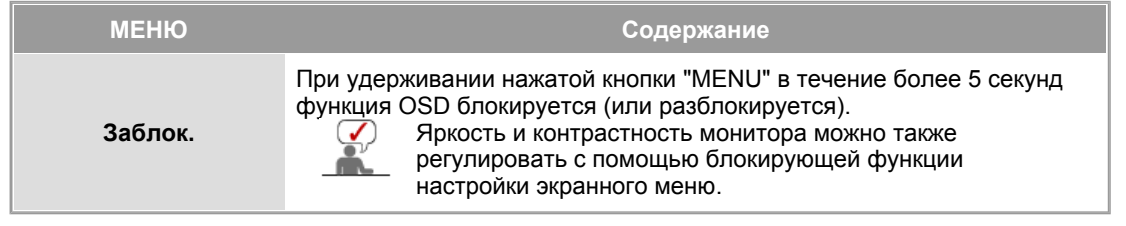

# **MagicBright**™

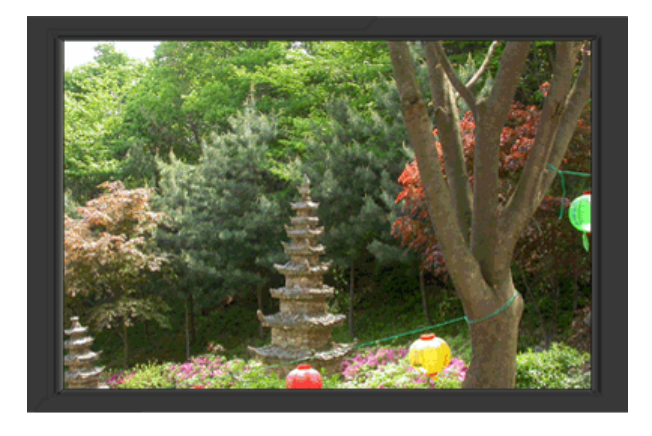

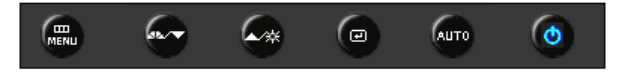

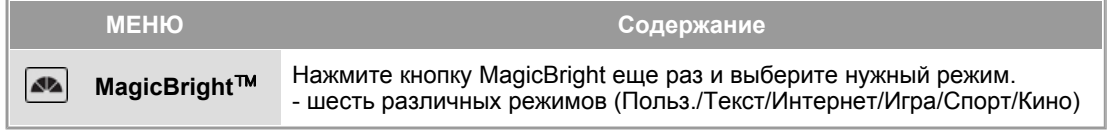

### **Яркость**

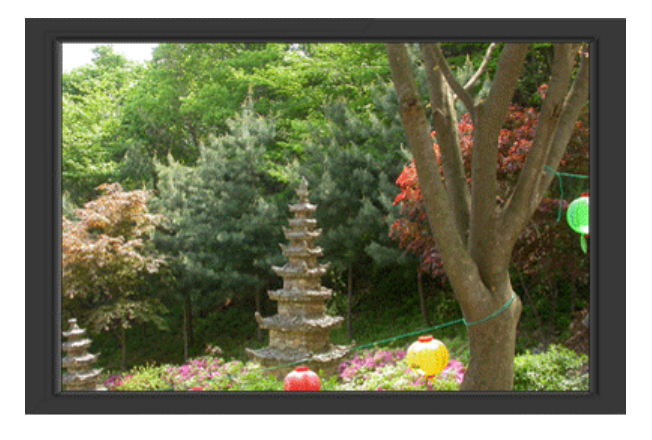

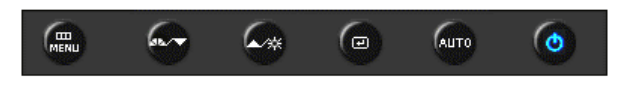

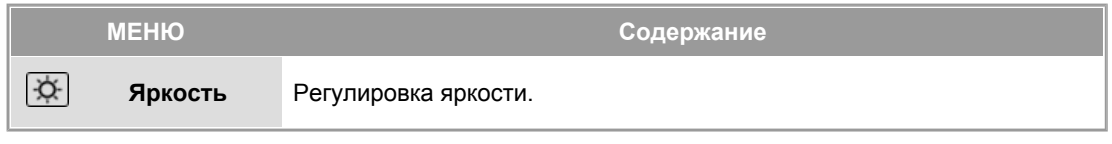

## **SOURCE**

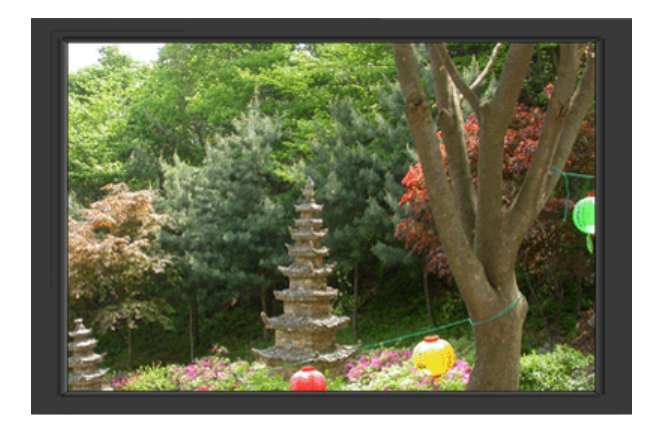

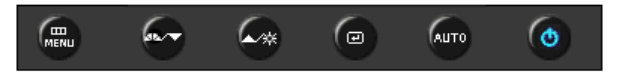

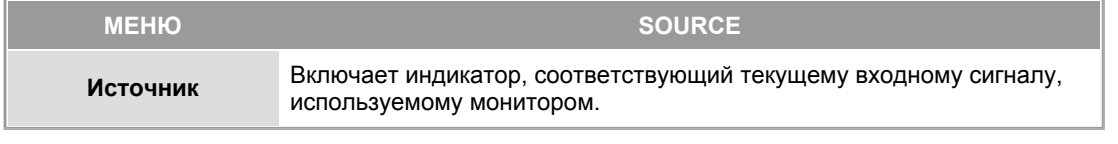

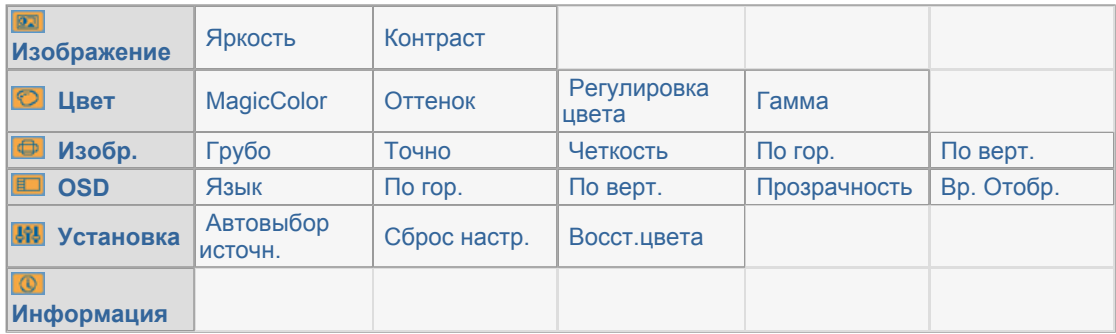

# **• Изображение**

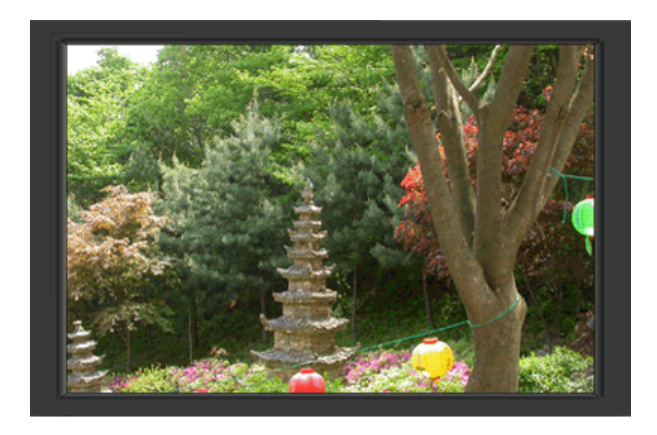

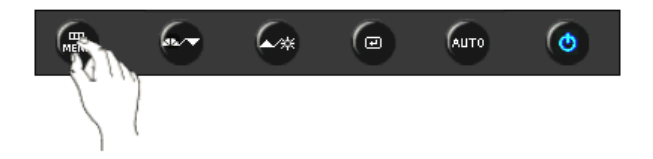

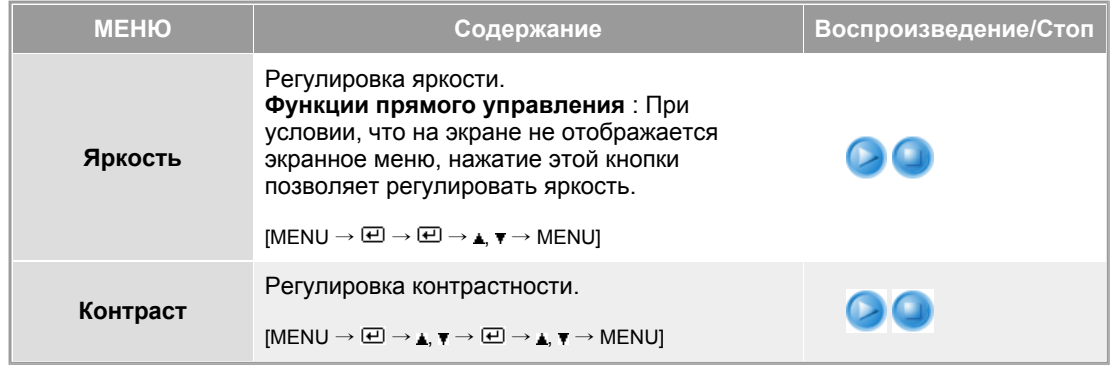

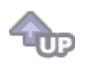

**Цвет** 

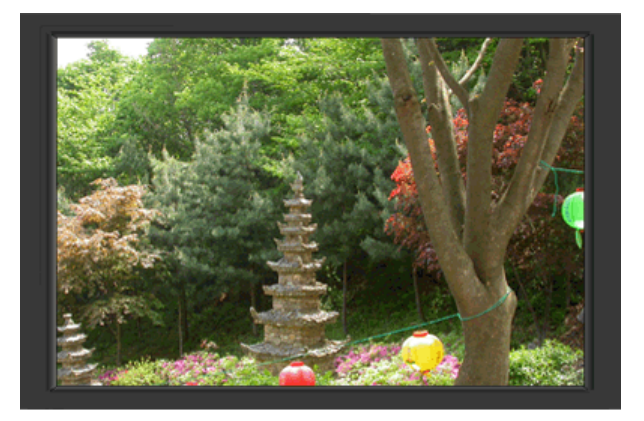

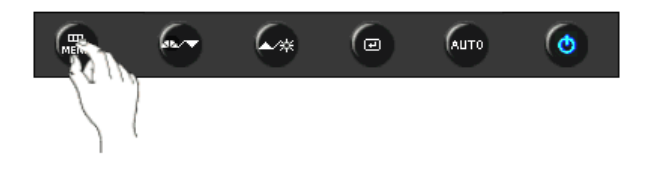

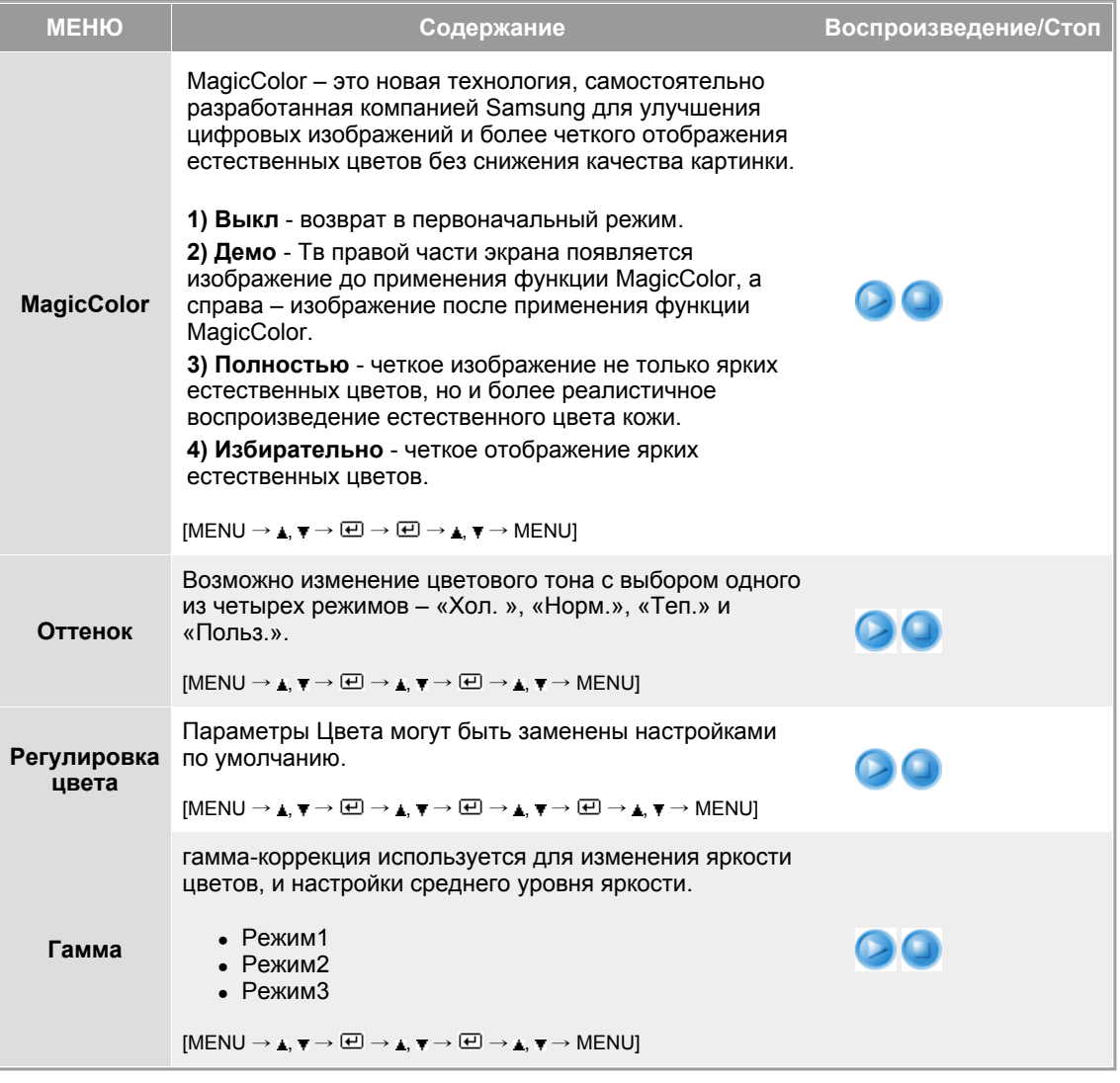

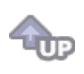

# **Изобр.**

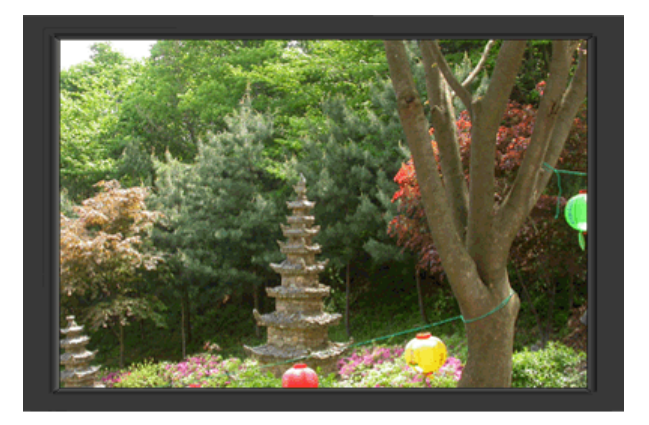

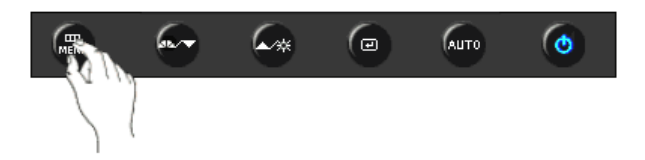

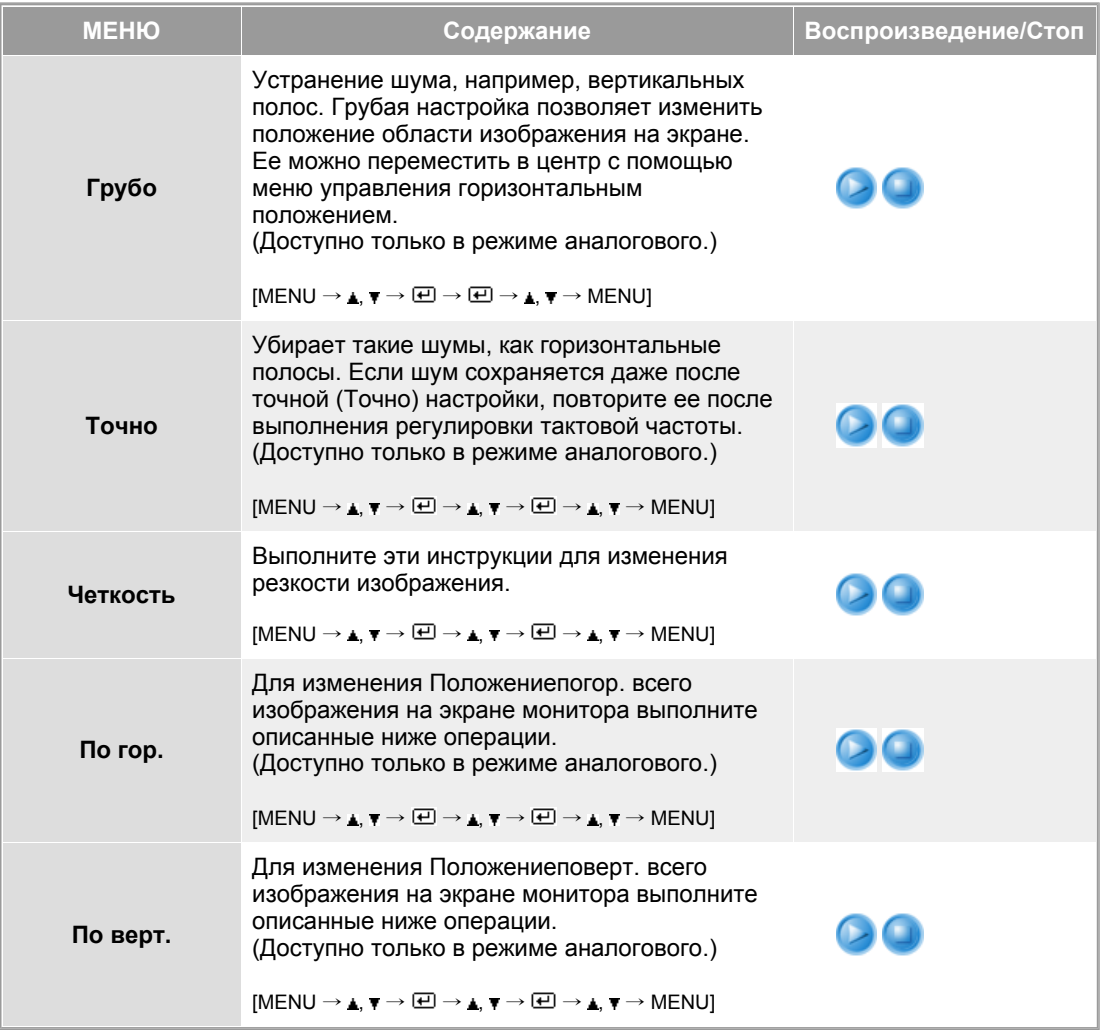

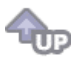

## **OSD**

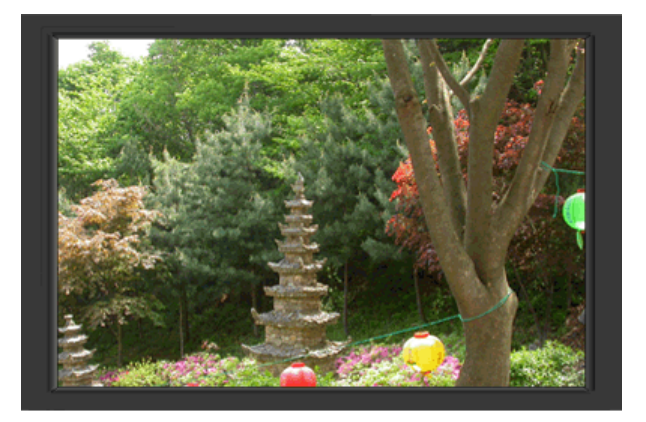

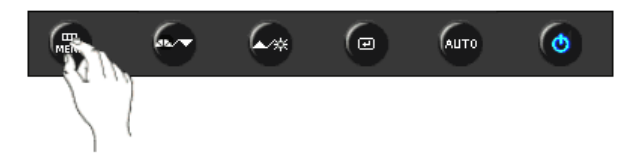

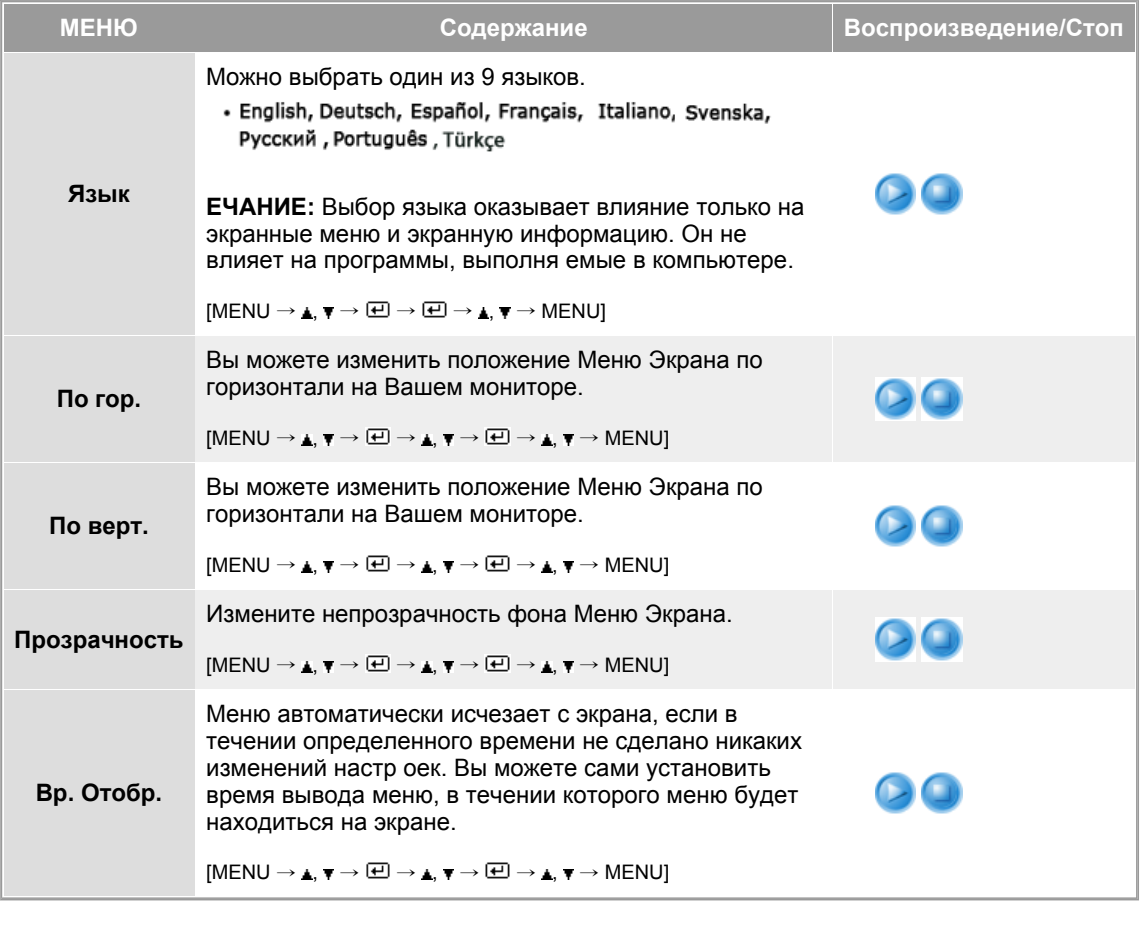

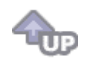

**••** Установка

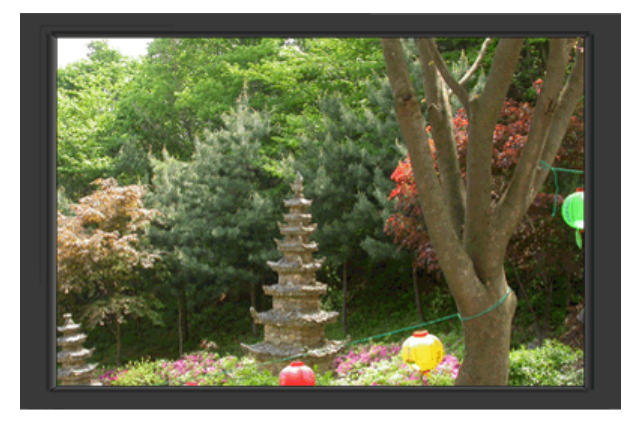

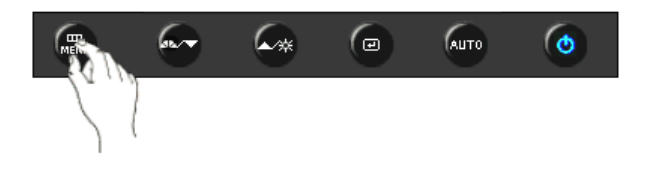

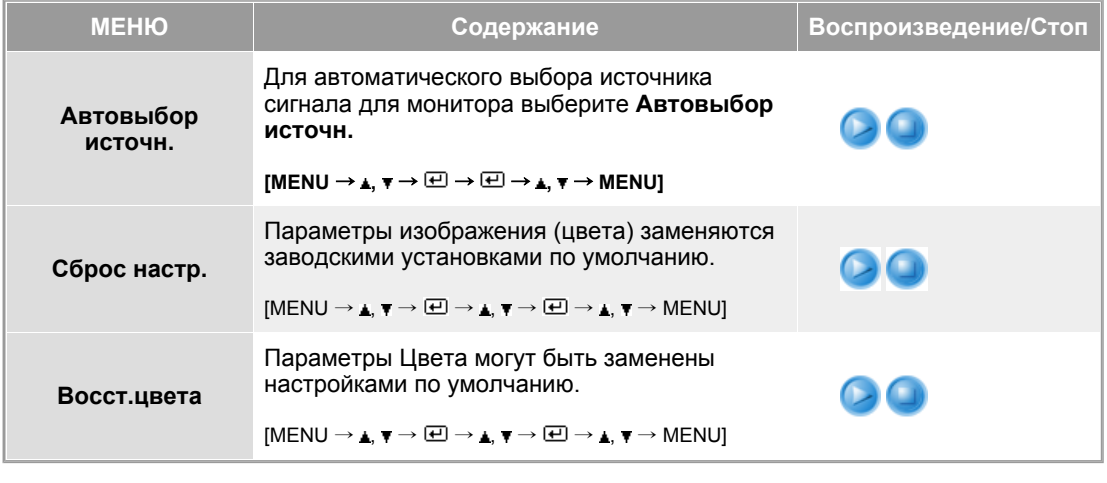

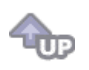

**Информация** 

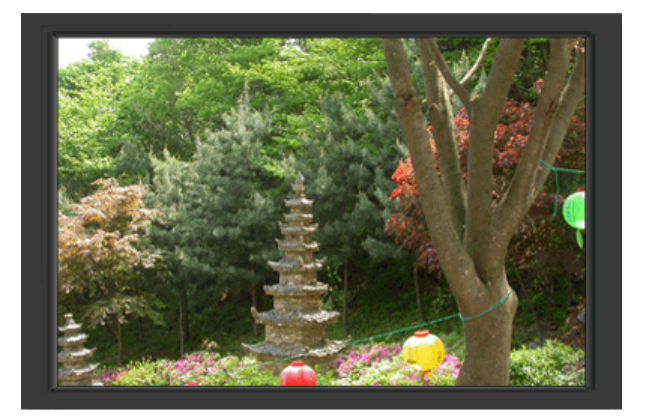

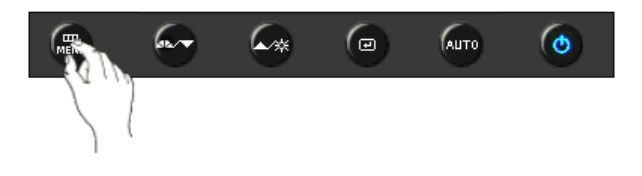

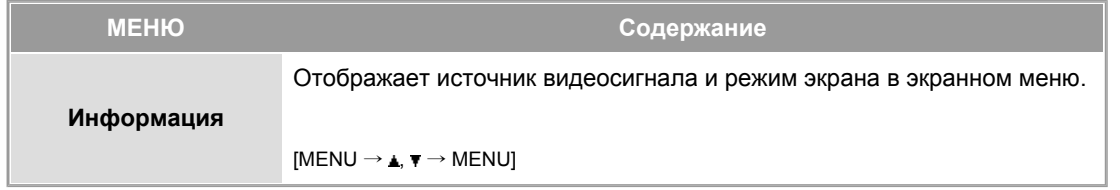

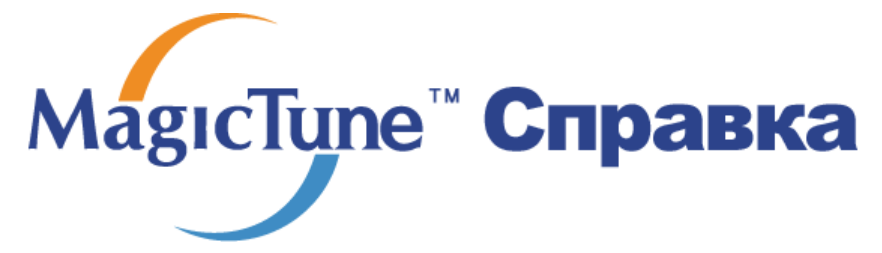

**Обзор** | Установк | Режим экранного меню | Калибровка цвета | Деинсталляция | Устранение неполадок

## **СПОРТВЕ В СТРЕТЕ**

#### **Что такое MagicTune™**

Рабочие характеристики монитора могут варьировать в зависимости от типа графической карты, компьютера, к которому подключен монитор, условий освещенности и других факторов окружающей среды. Чтобы получить на мониторе наилучшее изображение, необходимо выполнить его уникальную настройку. К сожалению, регулировка изображения с помощью средств ручной настройки часто оказывается весьма сложной задачей. Для правильной регулировки (настройки) требуется удобная программа, обеспечивающая пошаговую процедуру для получения наилучшего качества изображения.

В большинстве случаев даже для простой регулировки яркости или контрастности требуется перемещение по многоуровневым экранным меню, назначение которых понять не всегда просто. Кроме того, отсутствуют какие-либо средства обратной связи, помогающие правильно настроить элементы настройки. MagicTune™ – это программная утилита, позволяющая пользователю выполнить процесс настройки с помощью простых для понимания инструкций и фоновых шаблонов, предусмотренных для каждой элемента настройки монитора. Параметры отображения, установленные для каждого пользователя, могут быть сохранены, что обеспечивает простой способ выбора характеристик отображения в многопользовательской среде или предоставляет одиночному пользователю возможность использовать несколько определенных вариантов предварительной настройки на основе отображаемого содержимого и внешнего освещения.

#### **Основные функции**

MagicTune™ является программной утилитой, позволяющей выполнять регулировку монитора и настройку цветов с использованием протокола командного интерфейса канала передачи данных отображения (Display Data Channel Command Interface – DDC/CI).Управление всеми настройками отображения осуществляется программными средствами, что позволяет устранить необходимость использования экранного меню (OSD) монитора. MagicTune™ поддерживает Windows™ 98SE, Me, 2000, XP Home и XP Professional.

Рекомендуется использовать функцию MagicTune™ в системах Windows™T 2000 или более поздней версии.

MagicTune™ позволяет быстро и точно настраивать изображение, сохранять и затем использовать наиболее подходящие для пользователя конфигурации монитора.

### **Режим экранного меню (OSD)**

Режим экранного меню (OSD) позволяет легко настраивать параметры монитора без необходимости выполнения сложных процедур. В этом режиме регулировка необходимых параметров осуществляется путем простого доступа к соответствующим пунктам меню.

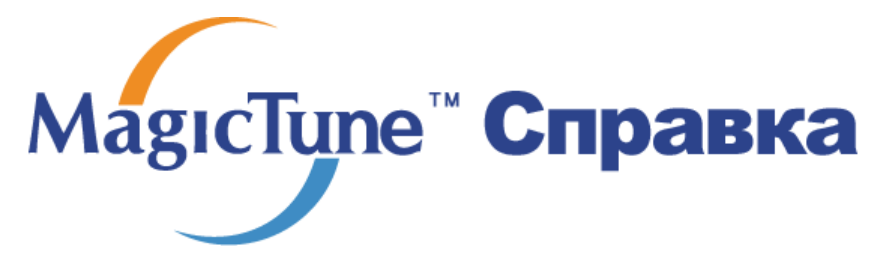

Обзор | **Установк** | Режим экранного меню | Калибровка цвета | Деинсталляция | Устранение неполадок

## **Установка**

- 1. Вставьте инсталляционный компакт-диск в привод для компакт-дисков (CD-ROM).
- 2. лкните на инсталляционном файле MagicTune™.
- 3. Выберите язык установки, затем щелкните мышью на кнопке Далее.

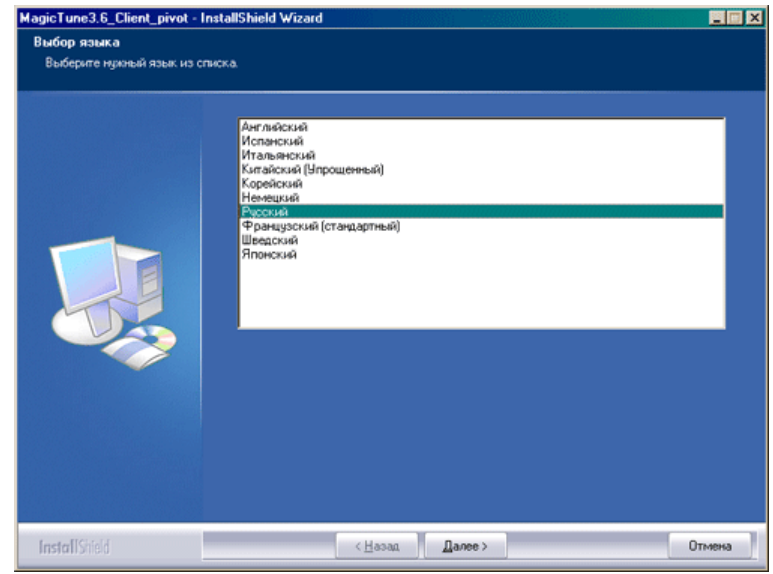

4. Когда появится окно мастера установки, нажмите кнопку "Next" (Далее).

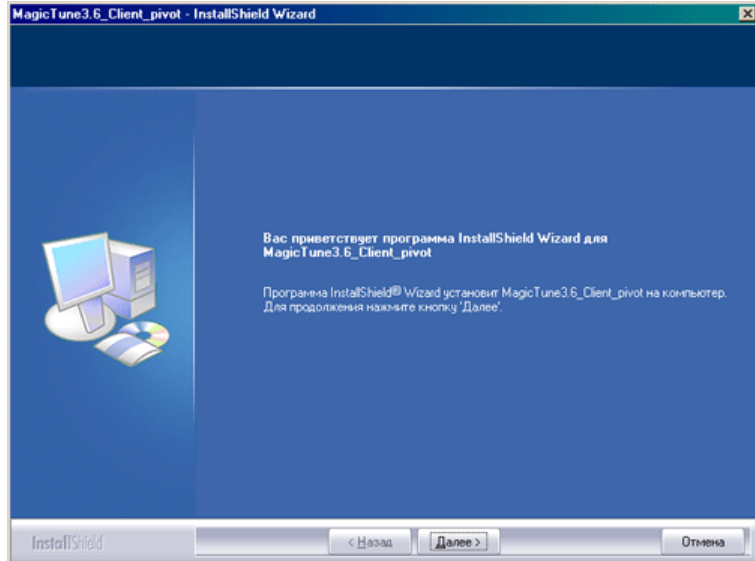

5. Если вы согласны с условиями использования программы, выберите Я принимаю условия лицензионного соглашения.

I

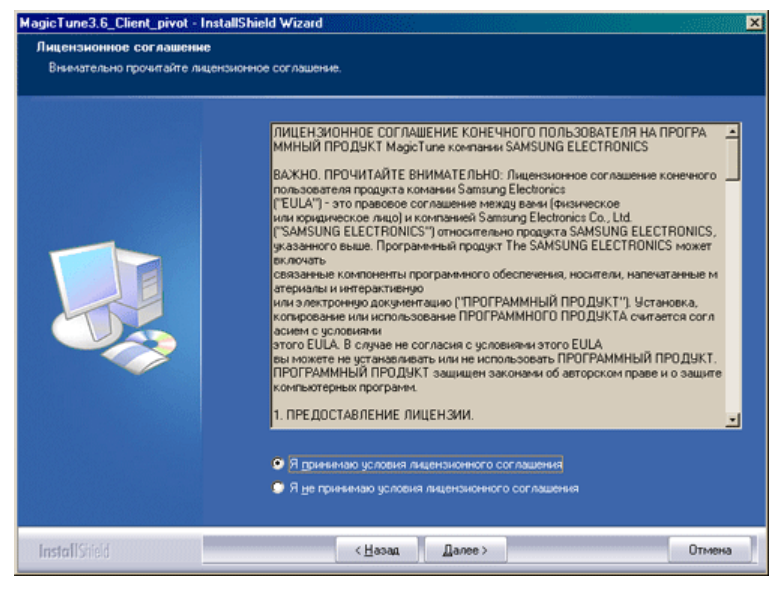

6. Выберите папку для установки программы MagicTune™.

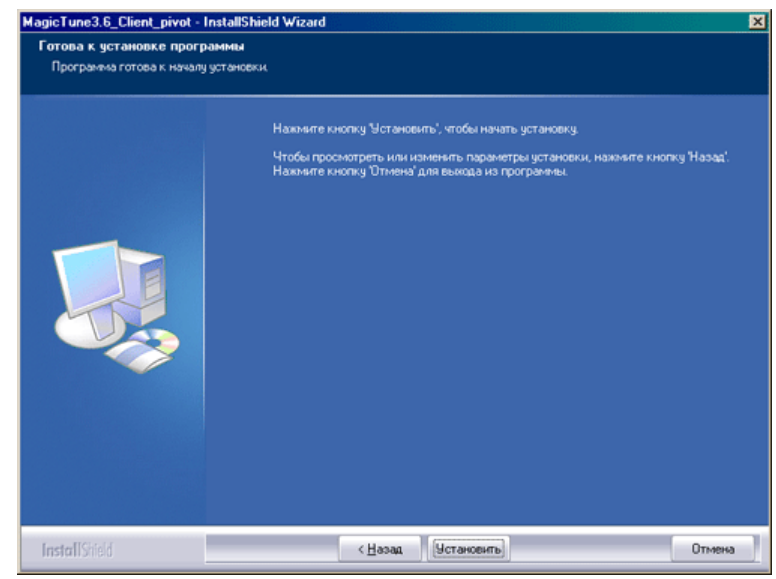

7. лкните на Установить.

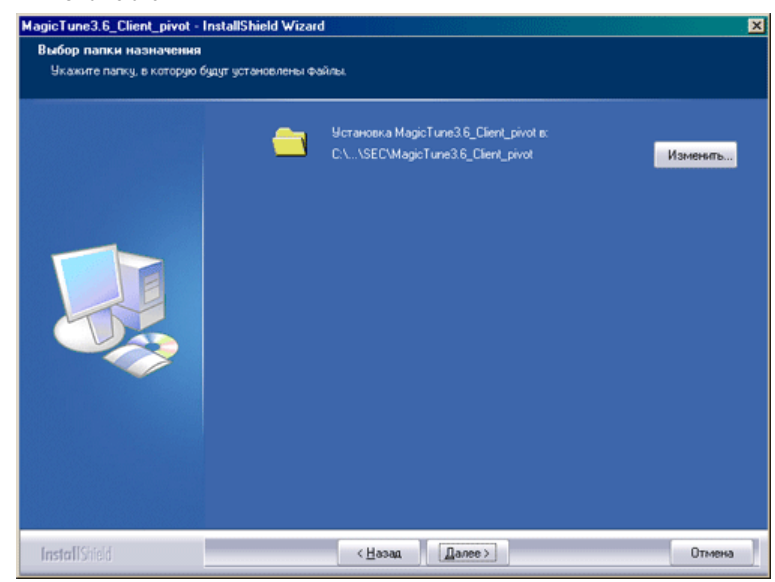

8. Появится диалоговое окно Состояние установк.

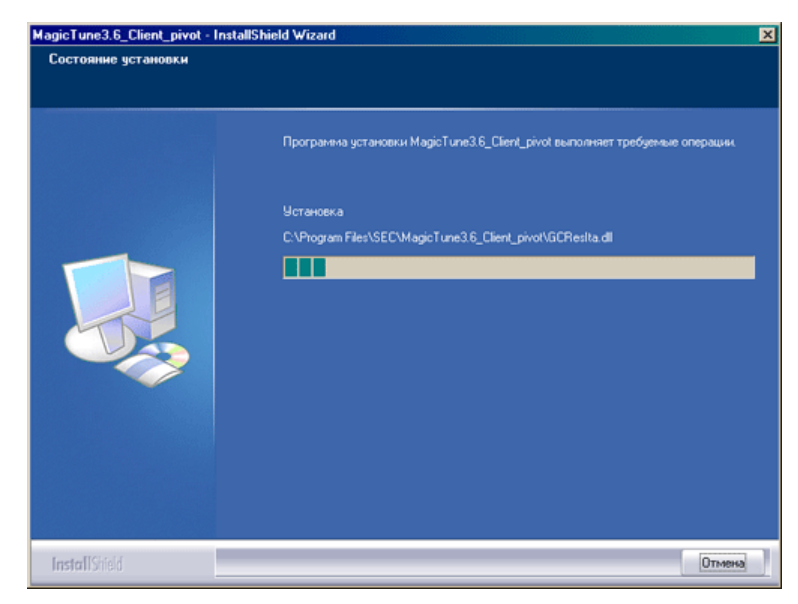

9. лкните на Готово.

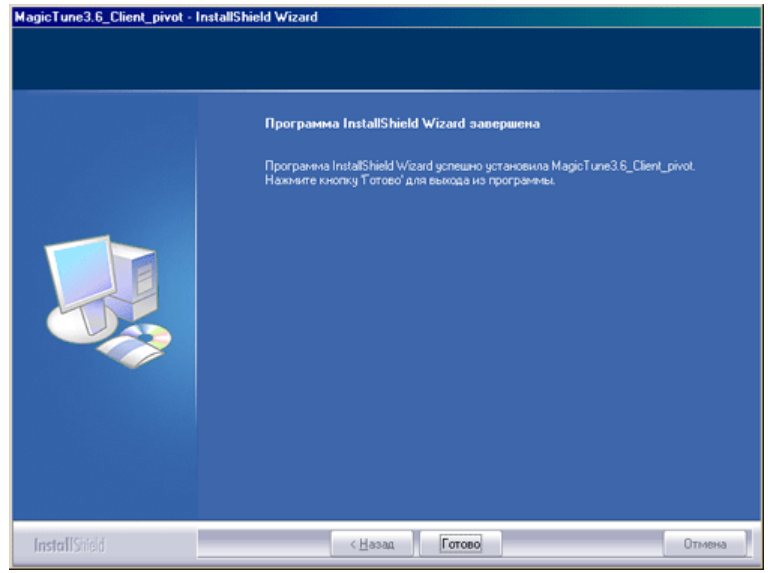

10. После завершения установки на рабочем столе компьютера появится значок запуска программы MagicTune™.

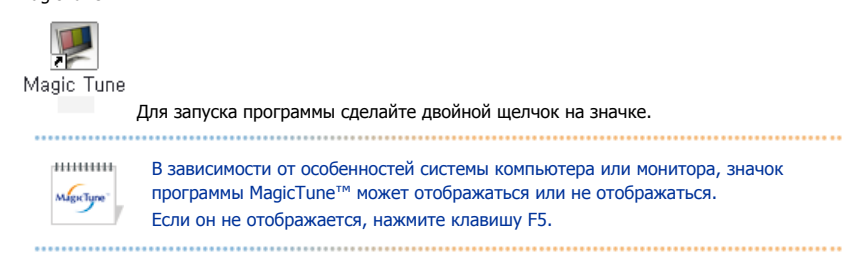

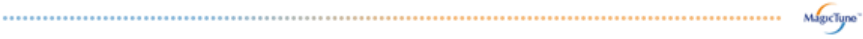

### **Проблемы в ходе установки**

Проблемы в ходе установки MagicTune™ могут быть связаны с такими факторами, как используемые видеокарта или материнская плата и сетевое окружение компьютера. В случае возникновения проблем в ходе установки см. раздел "Устранение неполадок".

#### **Требования к системе**

**Операционные системы**

- Windows™ 98 SE
- Windows™ Me
- Windows™ 2000
- Windows™ XP Home Edition
- Windows™ XP Professional

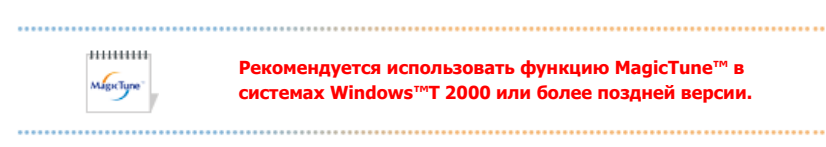

#### **Аппаратные средства**

- Оперативная память: 32 Мбайт или более
- Свободное пространство на жестком диске: 25 Мбайт или более

\* Более подробные сведения см. на веб-сайте MagicTune™.

Программа The MagicTune™ является дополнительной программой для мониторов. некоторые компьютерные системы с установленным видеодрайвером последней или<br>старой версии не совместимы с MagicTune™. Для получения технической поддержки по<br>программе зайдите на веб-сайт MagicTune™.

Приведенные характеристики могут быть изменены без предварительного уведомления.<br>MagicTune™ является торговой маркой компании SAMSUNG ELECTRONICS CO., Inc.<br>V⁄indows™ является зарегистрированной торговой маркой MicrosoftCo Остальные торговые марки являются собственностью соответствующих правообладателей.

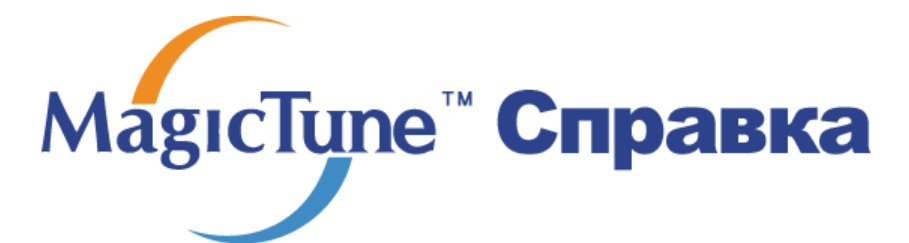

Обзор | Установк | **Режим экранногменю** | Калибровка цвета | Деинсталляция | Устранение неполадок

MagicTune™ позволяет быстро и точно настраивать изображение, сохранять и затем использовать наиболее подходящие для пользователя конфигурации монитора. z **Реальныйвид экранных меню зависит от конкретной модели и может не полностьюсоответствовать описанию в руководстве пользователя.**  z **При использовании функции поворота некоторые области программы MagicTune™ могут функционировать неправильно.**  z **Автоматический поворот: Изображение на экране будет автоматически поворачиваться при повороте монитора.**  .......... **Для запуска Auto Rotation следуйте инструкциям, приведенным ниже.**  • Установите программы MagicRotation™ и MagicTune™ 3.6 на компьютере. • Запустите MagicTune™ 3.6. • **Параметр → Предпочтение** → Поставьте отметку в небольшом окне в **Включить меню задач**.

- Режим управления MagicTune™ различен в зависимости от модели монитора.
- Поддерживается порт вывода аналогового сигнала, поэтому можно подключить выход Client Monitor к другому показывающему устройству.

## **Режим экранного меню**

Режим экранного меню (OSD) позволяет легко настраивать параметры всех мониторов. При выборе для каждой из вкладок в верхней части окна управления отображается общее описание пунктов подменю настройки. При выборе каждой из вкладок отображается список меню. Простой и удобный доступ ко всем вкладкам и пунктам подменю в режиме экранного меню обеспечивает быструю настройку параметров монитора.

#### **Описание кнопок**

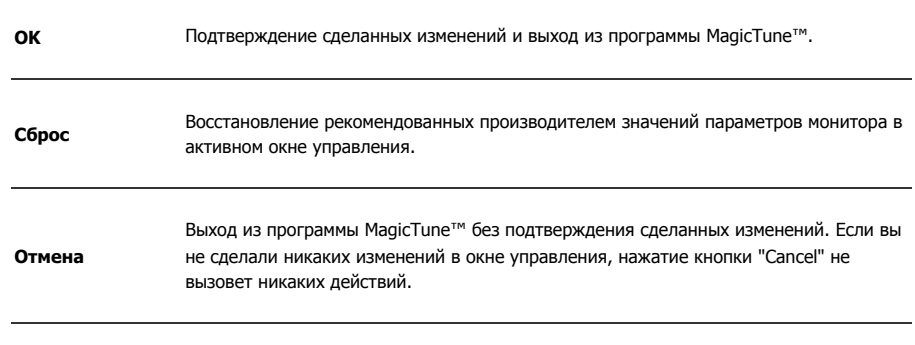

#### **Вкладка Изображение**

Позволяет устанавливать требуемые значения параметров экрана.

**Яркость** Позволяет регулировать яркость всего экрана. Если уровень яркости установлен неправильно, возможна потеря деталей в темных зонах изображения. Настройте яркость таким образом, чтобы обеспечить наилучшие условия для просмотра изображения.

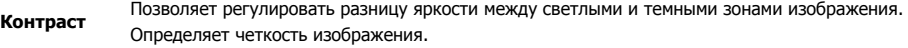

## **Разрешение** Вывод перечня всех значений разрешающей способности монитора, поддерживаемых программой.

MagicBright - это новая функция монитора, обеспечивающая двукратное улучшение качества изображения по сравнению с существующими мониторами путем повышения его яркости и четкости. Она позволяет устанавливать различные уровни яркости и разрешающей способности экрана в соответствии с различными потребностями пользователя при просмотре текстов, Интернет-страниц или мультимедийной анимации. Пользователь может выбирать один из шести предварительно установленных режимов яркости и разрешающей способности простым нажатием одной из кнопок управления функцией MagicBright, расположенных на лицевой стороне монитора.

1. Текст : Для работы с документацией или других работ, связанных с чтением большого объема текста.

 В этом случае отрегулируйте яркость (Brightness) и контрастность (Contrast) с помощью экранного меню.

2. Интернет : Для работы с изображениями смешанного характера, например, текстом и графикой одновременно.

#### **MagicBright™**

- 3. Игра : Для просмотра видеофильмов, например, в формате DVD или VCD.
- 4. Спор : Для просмотра движущихся изображений, например, спортивных программ.т
- 5. Кино : Для просмотра видеофильмов, например, в формате DVD или Video CD.
- 6. Поль з : Хотя эти значения были тщательно подобраны нашими инженерами, они, однако, могут оказаться некомфортными для некоторых пользователей, так как это зависит от индивидуальных особенностей зрения.

 В этом случае отрегулируйте яркость (Brightness) и контрастность (Contrast) с помощью экранного меню.

линин MagicTune<sup>-</sup> 

Режим управления MagicBright различен в зависимости от модели монитора. Некоторые мониторы поддерживают только четыре режима. (Текст, Интернет, Развлекат., Поль з.)

### **Вкладка Цвет**

Позволяет настраивать "теплоту" цвета фона монитора или цвета изображения.

----------Функции MagicColor (Интеллектуальное улучшение цвета) и Gamma (Гамма) могут MagicTune использоваться только на мониторе, который их поддерживает.

Позволяет изменять оттенки цвета.

- Теплый Нормальный Холодный
- Установленный

**Оттенок**

........... Режим Color Tone (Цветовой тон) отличается в зависимости от модели монитора. Некоторые мониторы поддерживают только четыре режима.( Теплый., Норм., Хол. MagicTune<sup>-</sup> , Польз.) 

**Регулировка** Позволяет настраивать цвета изображения на мониторе. Пользователь может настроить цвета **цвета** Управление цветом монитора согласно своим предпочтениям.  $\bullet$  R-G - B

Процесс, с помощью которого осуществляется оптимизация и коррекция параметров выбранных

**Калибровка** цветов.Функция MagicTune™ чрезвычайно удобна для тех пользователей, кто предпочитает просматривать корректно воспроизведенные изображения с максимальным количеством деталей, включая изображения в сети Интернет или получаемые с выхода видеокамеры или сканера.

> MagicColor – это новая технология, самостоятельно разработанная компанией Samsung для улучшения цифровых изображений и более четкого отображения естественных цветов без снижения качества картинки.

- 1. OFF возврат в первоначальный режим.
- 2. DEMO в правой части экрана появляется изображение до применения функции MagicColor, а справа – изображение после применения функции MagicColor.
- 3. Full четкое отображение ярких естественных цветов.
- 4. Intelligent четкое изображение не только ярких естественных цветов, но и более реалистичное воспроизведение естественного цвета кожи.
- 5. MagicZone
	- $\circ$  MagicZone обеспечивает четкое изображение анимированных мультимедийных изображений или фотографий путем увеличения яркости, резкости, насыщенности, цветового тона определенных областей на экране. Обеспечивает простой в использовании интерфейс, выделяющий область видеоигр в мультимедийной программе путем автоматического обнаружения и выделения нужного сегмента, перетаскивая значки с рабочего стола.
		- $\circ$  При активизации курсора мыши  $(\cdot\cdot)$  и при необходимости деактивизировать его для использования в других целях, щелкните правой кнопкой мыши либо поместите активизированный курсор (<sup>1</sup>) на панель задач и щелкните. При деактивизации значок на экране поменяется на тот, который отображался до активизации.
		- { В особенности MagicZone подходит для отображения движущегося изображения.

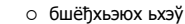

#### **MagicColor**

**Оттенок** Регулирует цветовые оттенки.

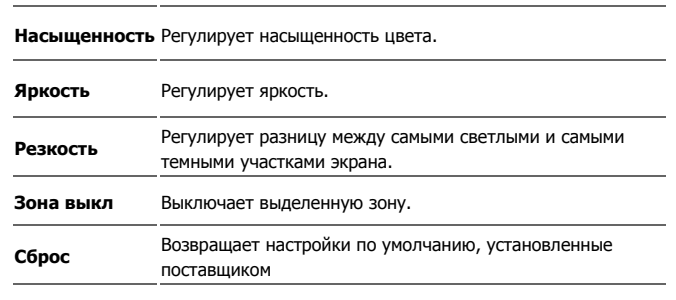

• MagicTune™ исчезает при запуске MagicZone, а закрытие MagicZone после настройки повторно отобразит MagicTune™. (Системная область не выбрана). MagicTune™ исчезает при запуске MagicZone, а закрытие MagicZone после настройки не отобразит повторно MagicTune™. (Системная область

выбрана).

 $+111111111$ MagicTune

**JULIUSE** MagicTure<sup>®</sup>

• Режим MagicColor различен в зависимости от модели монитора. Режим MagicZone показывает, поддерживает ли монитор данную функцию. 

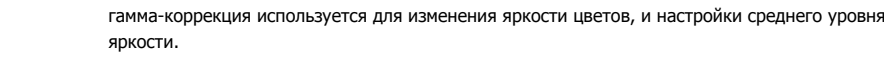

**Гамма**

Режим Гамма отличается в зависимости от модели монитора. Некоторые мониторы поддерживают только три режима (Режим1, Режим2, Режим3)

### **Вкладка Геометрия**

Позволяет настраивать значения параметров Позиция, Точно и Грубо .

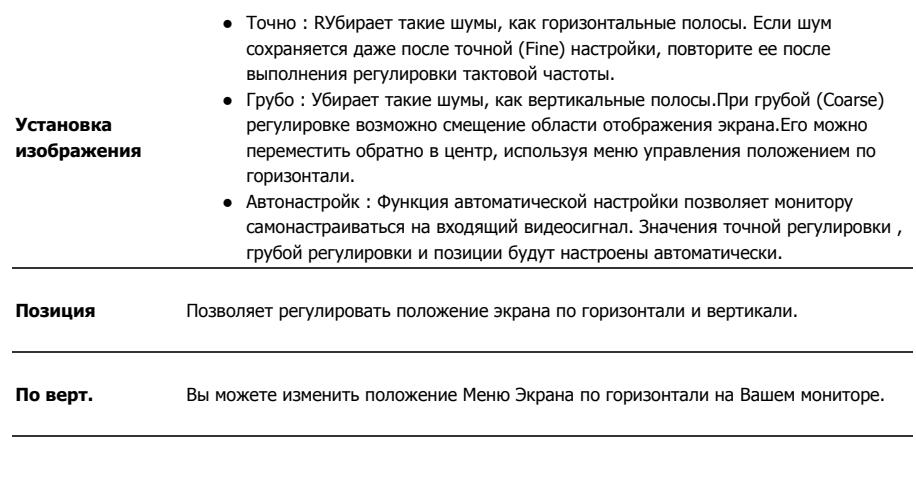

 $\overline{\phantom{0}}$ 

## **Вкладка Параметр**

При настройке MagicTune™ можно использовать следующие опции:

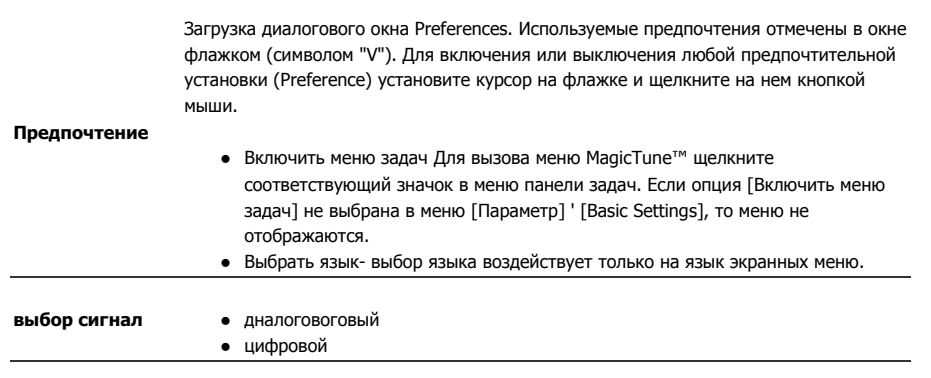

## **Вкладка Поддержка**

Отображается идентификатор и номер версии программы. Пользователю предоставляется возможность использовать функцию интерактивной справки (Help).

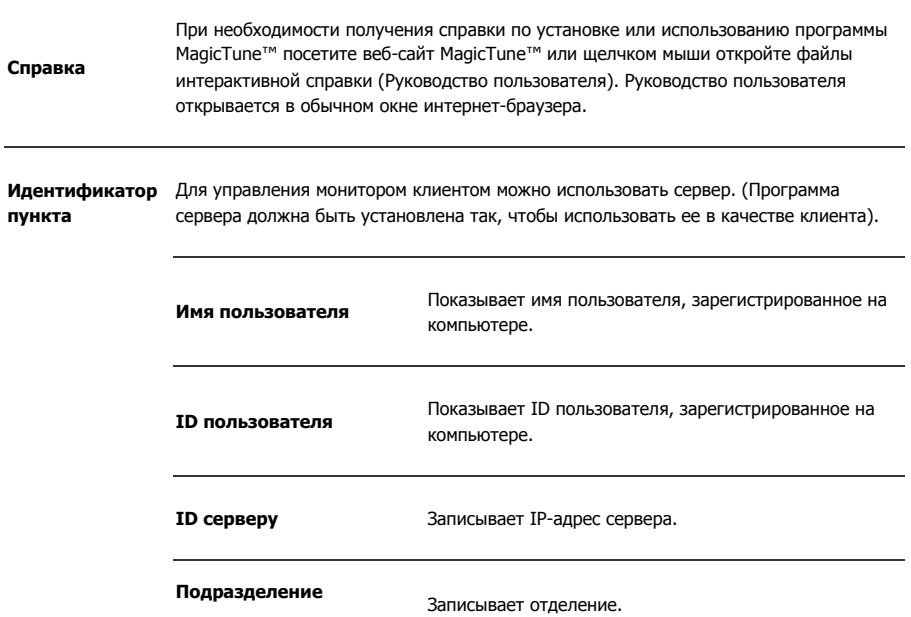

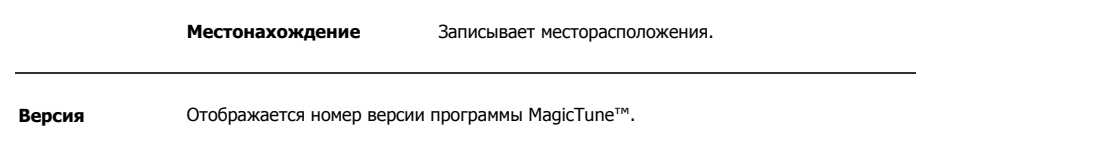

Программа The MagicTune<sup>ти</sup> является дополнительной программой для мониторов. грестрана по подавлено — излегая с установленным видеодрайвером последней или<br>старой версии не совместимы с MagicTune™. Для получения технической поддержки по<br>программе зайдите на веб-сайт MagicTune™.

Приведенные характеристики могут быть изменены без предварительного уведомления.<br>MagicTune™ является торговой маркой компании SAMSUNG ELECTRONICS CO., Inc.<br>VVindows™ является зарегистрированной торговой маркой MicrosoftCo

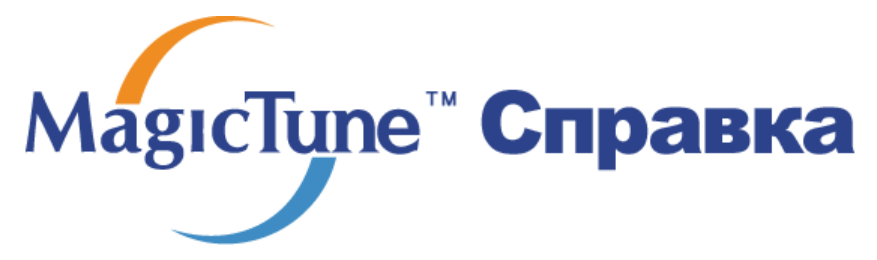

Обзор | Установк | Режим экранногменю | **Калибровка цвет** | Деинсталляция | Устранение неполадок

## **Калибровка цвета**

### **1. Калибровка цвета**

Калибровка цвета ("Color Calibration") предлагает пользователю алгоритм настройки оптимальных условий отображения цвета на данном мониторе.

Для получения оптимальных условий отображения цвета необходимо выполнить следующие пять шагов:

- 1. Для получения оптимальных условий отображения цвета необходимо выполнить следующие пять шагов:
- 2. Найдя выраженный цветовой тон на контрольном фрагменте ("Control patch"), переместите курсор управления в направлении данного цветового тона по отношению к эталонному цветовому кругу ("Color reference Circle").
	- => После должного завершения настройки на контрольном фрагменте будет невозможно
- обнаружить никакой определенный цветовой тон.
- 3. После завершения настройки в ходе шага 1 нажмите на кнопку "Next" (Далее).
- 4. Повторите шаги 1), 2), 3) до оставшихся шагов со 2 по 5.
- 5. Чтобы увидеть эффект выполнения калибровки, нажмите на кнопку "Preview" (Предварительный просмотр).

#### **Использование настроек цвета несколькими пользователями.**

#### Определени

Если монитор используется несколькими пользователями, то значения параметров цвета, настроенные для каждого пользователя с помощью функции калибровки цвета ("Color Calibration"), можно сохранить и использовать впоследствии.Можно сохранять настройки параметров цвета максимум для пяти пользователей.

- 1. Сохранение настроенных параметров цвета: Нажмите кнопку Next («Далее»), при этом она превратится в кнопку Apply («Применить»), после чего можно сохранить настроенные параметры цвета.Можно сохранить до 5 вариантов.
- 2. Применение настроенных параметров цвета: Для выбора и использования одного из вариантов настройки цвета нажмите кнопку Multi User («Несколько пользователей») на основном экране.

## **2. Предварительный просмотр**

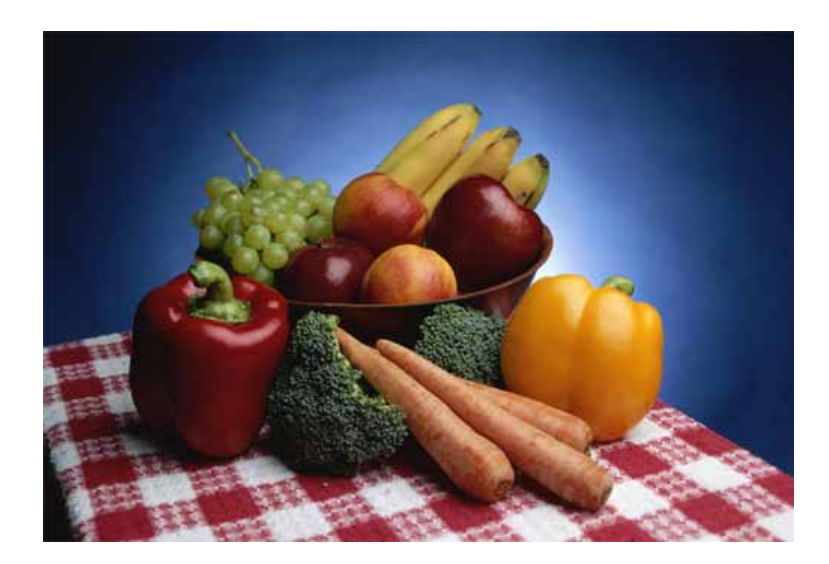

Нажмите кнопку " Предварительный просмотр" в окне "Калибровка цвета " Появится показанное выше изображение.

- 1. Чтобы увидеть результат выполненной калибровки, нажмите кнопку "View Calibrated" (Просмотр откалиброванного изображения).
- 2. Чтобы увидеть исходное изображение, нажмите кнопку "View Uncalibrated" (Просмотр неоткалиброванного изображения).

Программа The MagicTune<sup>ти</sup> является дополнительной программой для мониторов. Некоторые компьютерные системы с установленным видеодрайвером последней или<br>старой версии не совместимы с MagicTune™. Для получения технической поддержки по<br>программе зайдите на веб-сайт MagicTune™.

Приведенные характеристики могут быть изменены без предварительного уведомления.<br>MagicTune™ является торговой маркой компании SAMSUNG ELECTRONICS CO., Inc.<br>V⁄indows™ является зарегистрированной торговой маркой MicrosoftCo

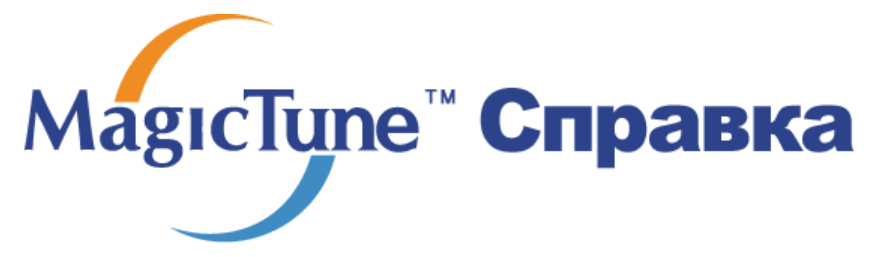

Обзор | Установк | Режим экранного меню | Калибровка цвета | **Деинсталляци** | Устранение неполадок

## **Деинсталляция**

Удалить программу MagicTune™ можно только путем использования опции "Add or Remove Programs" («Установка и удаление программ») в Панели управления Windows™.

Для удаления программы MagicTune™ выполните следующие шаги:

- 1. Выберите меню ' [Start] ' [Settings] ([Пуск] ' [Настройка]) на панели задач и выберите пункт меню [Control Panel] (Панель управления). Если программа работает на платформе Windows™ XP, выберите [Control Panel] (Панель управления) в меню [Start] (Пуск).
- 2. лкните на значке "Add or Remove Programs" (Установка и удаление программ) в Панели управления
- 3. В окне "Add or Remove Programs" найдите путем прокрутки окна программу "MagicTune™." Выделите ее щелчком мыши.
- 4. Нажмите кнопку [Change/Remove] (Заменить/Удалить]), чтобы удалить программу.
- 5. Нажмите "Yes" («Да»), чтобы запустить процесс деинсталляции.
- 6. Дождитесь появления диалогового окна завершения деинсталляции ("Uninstall Complete").

На веб-сайте MagicTune™ вы можете получить техническую поддержку по использованию программы MagicTune™, изучить разделы FAQ (часто задаваемые вопросы и ответы), а также скачать обновления к программному обеспечению.

Программа The MagicTune<sup>ти</sup> является дополнительной программой для мониторов. Некоторые компьютерные системы с установленным видеодрайвером последней или старой версии не совместимы с MagicTune "...Для получения технической поддержки по<br>программе зайдите на веб-сайт MagicTune "...Для получения технической поддержки по

Приведенные характеристики могут быть изменены без предварительного уведомления.<br>Маріатива<sup>ти</sup> на продолження будети в будетности на СКРО ВОС СОСТВО В СС СС ВСС. MagicTune — является торговой маркой компании SAMSUNG ELECTRONICS CO., Inc. "Madows" является зарегистрированной торговой маркой Microsoft Corp. Остальные торговые марки являются собственностью соответствующих правообладателей

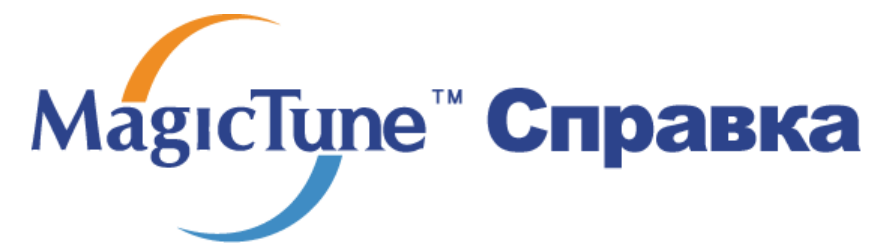

Обзор | Установк | Режим экранного меню | Калибровка цвета | Деинсталляция | **Устранение неполадо**

## **Устранение неполадо**

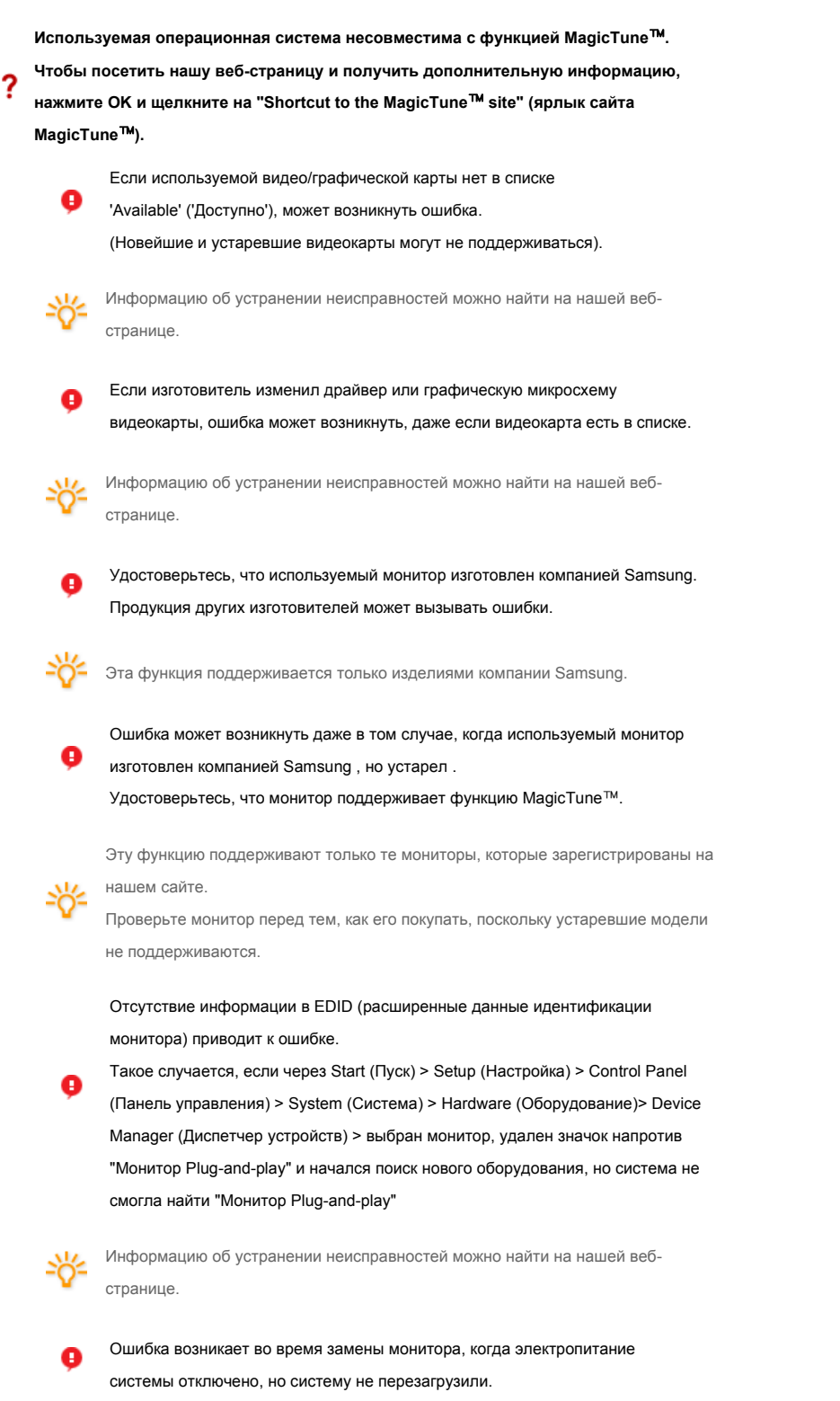

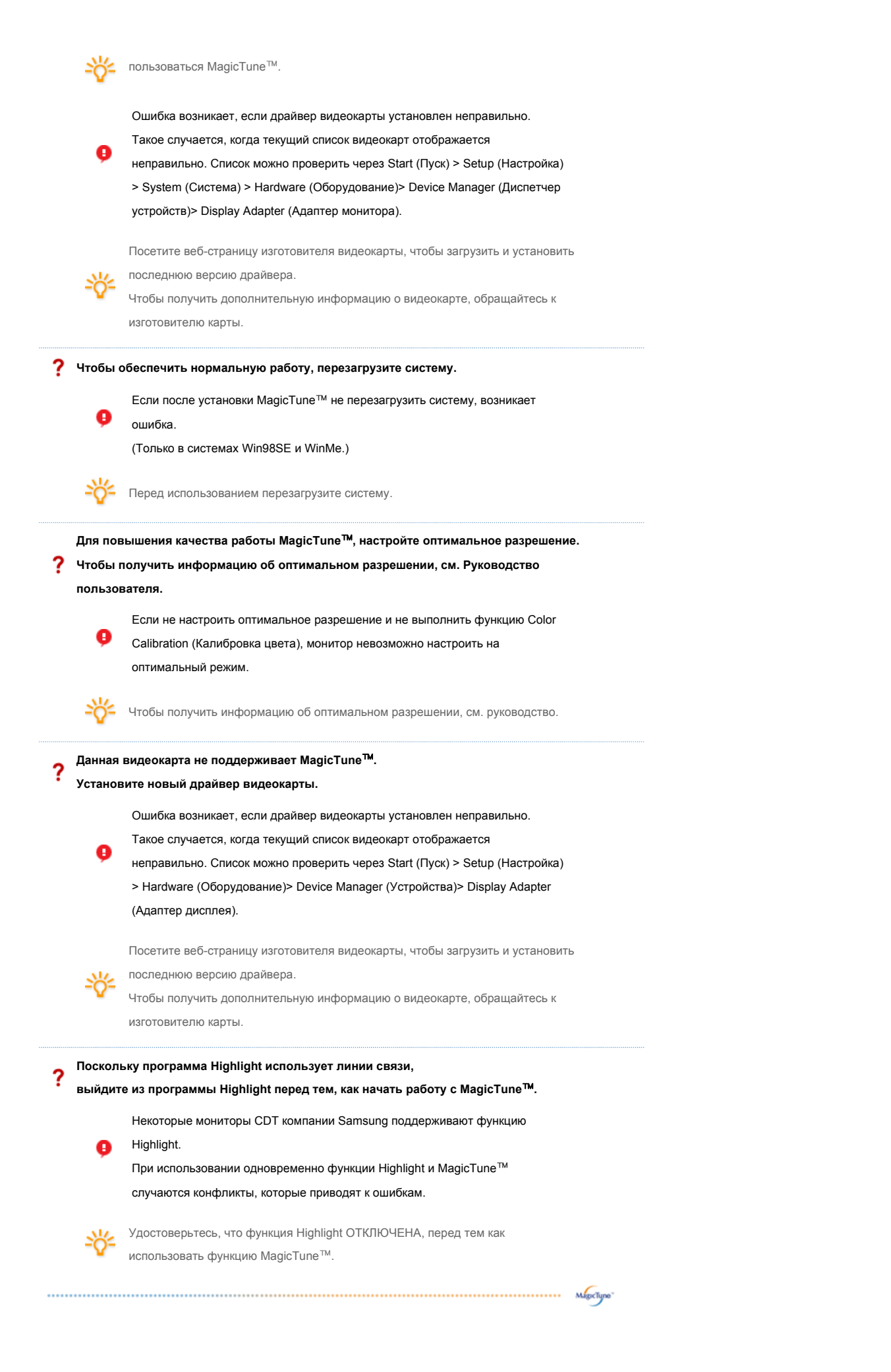

# **Устранение неполадо**

• В случае замены монитора или обновления драйвера или графической платы во время работы MagicTune™ программа MagicTune™ может стать неработоспособной. В этом случае необходимо перезапустить систему.

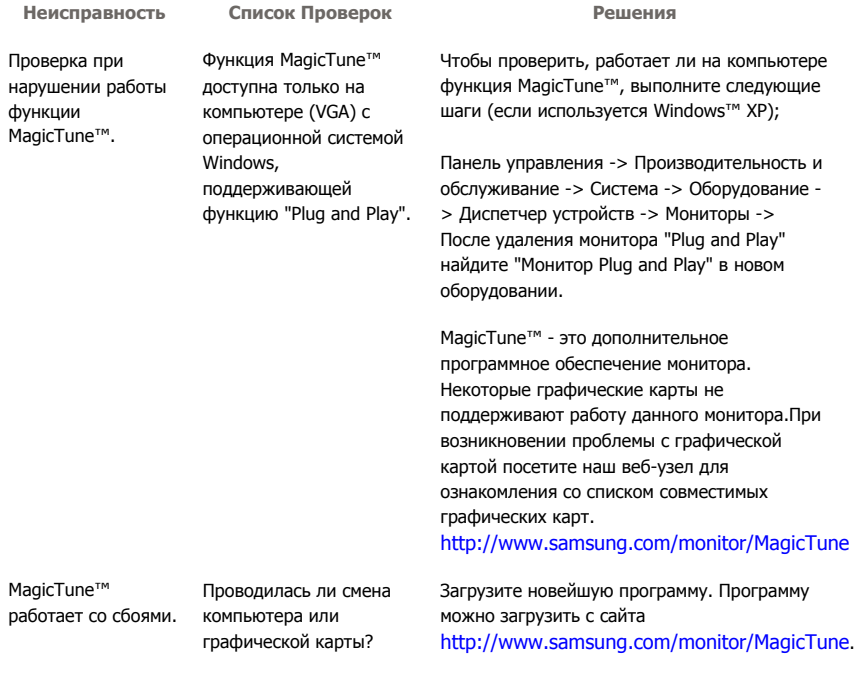

- На веб-сайте MagicTune™ вы можете получить техническую поддержку по использованию программы MagicTune™, изучить разделы FAQ (часто задаваемые вопросы и ответы на них), а также скачать обновления к программному обеспечению.
- Посетите наш веб-узел и загрузите программное обеспечение для установки MagicTune<sup>™</sup> MAC.

Программа The MagicTune<sup>ти</sup> является дополнительной программой для мониторов. программа пле мадкомпет и жилется дополнительной программой для нониторов.<br>Некоторые компьютерные системы с установленным видеодрайвером последней или<br>старой версии не совместимы с MagicTune™. Для получения технической по

Приведенные характеристики могут быть изменены без предварительного уведомления.<br>MagicTune™ является торговой маркой компании SAMSUNG ELECTRONICS CO., Inc.<br>V⁄indows™ является зарегистрированной торговой маркой MicrosoftC Остальные торговые марки являются собственностью соответствующих правообладателей. Программа The MagicTune™ является дополнительной программой для мониторов.<br>Некоторые компьютерные системы с установленным видеодрайвером последней или<br>старой версии не совместимы с MagicTune™. Для получения технической п

Приведенные характеристики могут быть изменены без предварительного уведомления.<br>MagicTune™ является торговой маркой компании SAMSUNG ELECTRONICS CO., Inc.<br>Windows™ является зарегистрированной торговой маркой MicrosoftCor

![](_page_48_Picture_0.jpeg)

![](_page_48_Picture_1.jpeg)

Список Проверок | Вопросы и Ответы | Функция Самопроверки

#### $\bullet$ **Список Проверок**

Перед тем, как обратиться эа помощью в сервисную службу прочитайте данный раздел руководства и попытайтесь устранить проблему самостоятельно. Если же Вам действительно нужна помощь, позвоните, пожалуйста, по телефону, либо указанному **в гарантийном талоне, либ**о на задней облож ке данной инструкции, либо свяжитесь с Вашим дилером..

![](_page_48_Picture_517.jpeg)

![](_page_49_Picture_823.jpeg)

![](_page_50_Picture_785.jpeg)

![](_page_50_Picture_1.jpeg)

Посетите наш веб-узел и загрузите программное обеспечение для установки MagicTune™ MAC.

#### $\bullet$ **Проверьте по следующим параметрам, есть ли неисправности в мониторе.**

- 1. Проверьте, правильно ли подсоединены к компьютеру электрический шнур и кабель.
- 2. Проверьте, не издает ли компьютер более трех звуковых сигналов при включении. (Если да, необходимо техническое обслуживание материнской платы компьютера).
- 3. Если Вы поставили новую видеокарту или если Вы смонтировали компьютер, проверьте, установлены ли драйвер видеоадаптера и драйвер монитора.
- 4. Убедитесь, что значение частоты сканирования видеоэкрана 56 Гц -75 Гц. (Не ставьте выше 60 Гц при максимальном разрешении.)
- 5. Если возникает проблема с установкой драйвера (видео)адаптера, переведите компьютер в Безопасный Режим, удалите Адаптер Дисплея через функции **Панель Управления**, **Система**, **Администратор Устройств**, а затем перезагрузите компьютер, чтобы переинсталлировать драйвер (видео)адаптера.

Если проблема возникает повторно,свяжитесь с авторизованным дилером..

Список Проверок

Вопросы и Ответы

Функция Самопроверки

#### $\bullet$ **Вопросы и Ответы**

![](_page_51_Picture_455.jpeg)

Список Проверок | Вопросы и Ответы | Функция Самопроверки

#### C **Функция Самопроверки**

Функция Самопроверки | Предупреждения | Окружающая сред | Полезные Советы

**В мониторе имеется функция автотестирования, которая позволяет повериь, правильно лп работает монир.** 

### **Функция Самопроверки**

- 1. Выключите Ваши компьютер и монитор.
- 2. Отсоедините видеокабель от задней панели компьютера.
- 3. Включите монитор.

Если монитор работает правильно, отобразится окно, как изображено на рисунке ниже.

![](_page_51_Picture_15.jpeg)

Это окно появляется при нормальной работе, если видеокабель оказывается

разъединенным или поврежденным.

4. Выключите Ваш монитор и подсоедините видеокабель, затем включите Ваши компьютер и монитор.

Если экран монитора остается пустым после проделанных процедур, проверьте видеокарту и компьютер; Ваш монитор работает нормально.

#### **Предупреждения**

Если что-то не в порядке со входным сигналом, на экране появляется сообщение или экран гаснет, хотя индикатор электропитания включен. Такое сообщение может означать, что монитор оказался без синхронизации или что нужно проверить сигнальный кабель.

![](_page_52_Figure_5.jpeg)

### **Окружающая сред**

**Место и положение монитора могут влиять на качество работы и другие свойства монитора.** 

- 1. Если рядом с монитором находятся какие-либо громкоговорители, выключите их и перенесите в другое помещение.
- 2. Удалите все электронные приборы, такие как радио, вентиляторы, часы и телефоны за пределы

#### **Полезные Советы**

- Монитор воспроизводит визуальные сигналы, получаемые от компьютера. Следовательно, проблемы с компьютером или видеокартаой могут быть причиной пропажи изображения на мониторе, потери в цвете, шума, повышения частоты,и т.п. В таком случае сначале поищите источник проблемы, а затем свяжитесь с центром технического обслуживания или с Вашим дилером.
- <sup>z</sup> **Оценка рабочего состояния монитора** Если на экране нет изображения или появилось сообщение **"Неоптим. режим.,Рекоменд. режим 1680 x 1050 60 Hz"**(Нет поддержки видео режима), отсоедините кабель от компьютера, пока монитор находится во включенном состоянии.
	- { Если на экране появляется сообщение или экран становится белым, это означает, что монитор находится в рабочем состоянии.
	- { В таком случае ищите проблему в компьютере.

![](_page_53_Picture_0.jpeg)

![](_page_53_Picture_1.jpeg)

Основные<br>характеристики .<br>Система экономии<br>потребляемой электроэнергии .<br>Стандартные<br>экранные режимы

### **Основные характеристики**

 $\bullet$ 

![](_page_53_Picture_236.jpeg)

**Режим энергосбережения**

Менее чем 55 Вт

**Размеры (ШхДхВ) / Ве**

471,4 x 200,0 x 351,8 мм / 18,5 x 7,9 x 13,9 дюймов (С подставкой) / 6,5 ъу / 15 lbs

471,4 x 69,5 x 307,9 мм / 18,5 x 2,7 x 12,1 дюймов (После установки подставки)

**Интерфейс подставки VESA**

75 мм x 75 мм (Для использования со специальными аппаратными средствами подставки (для рук))

**Климатические услови**

![](_page_54_Picture_666.jpeg)

**Совместимость с Plug & Play**

Этот монитор может быть установлен на любой из совместимых с Plug & Play систем. Взаимодействие между монитором и компьютером обеспечивает наилучшие условия для работы и настройки монитора.В большинстве случаев монитор настраивается автоматически,

если только пользователь не пожелает выбрать другие параметры.

**Допустимое количество точек**

В данной модели используется тонкопленочная ЖК-панель (TFT-LCD), изготовленная с применением современной технологии полупроводников с точностью 1 ppm (одна миллионная). Иногда

пикселы КРАСНОГО, ЗЕЛЕНОГО, СИНЕГО и ±ЕЛОГО цветов становятся яркими или

черными. Это не является следствием плохого качества и не вызывает неудобств в работе.

• Например, количество суб-пикселей в данном изделии составляет 5.292.000.

**вноситься изменения без предварительного уведомления "Жизненный цикл-7лет"**

**Оборудование класса B (Информационно-коммуникационное оборудование для использования в домашних условиях)** 

Данный продукт соответствует требованиям Директивы электромагнитной совместимости по использованию в домашних условиях и может использоваться в любых помещениях, включая обычные жилые помещения.

(Оборудование класса B излучает меньше электромагнитных волн, чем оборудование класса A.)

![](_page_54_Picture_667.jpeg)

 $\bullet$  **Система экономии потребляемой электроэнергии**

В этот монитор встроена система управления электропитанием, называемая Экономайзер. Эта система экономит электроэнергию путем переключения Вашего монитора на режим пониженного потребления электричества, когда он бездействует в течение определенного времени. Монитор автоматически возвращается к нормальной работе, когда Вы передвигаете мышь или нажимаете на любую клавишу на клавиатуре. В целях экономии электроэнергии выключайте монитор, когда он не в работе или когда Вы оставляете его на долгое время. Система Экономайзер работает на совместимой с VESA DPMS видеокарте, встроенной в Ваш компьютер. Используйте программную утилиту, инсталлированную в Ваш компьютер для применения этой функции.

![](_page_55_Picture_394.jpeg)

![](_page_55_Picture_1.jpeg)

Этот монитор совместим с EPA ENERGY STAR® и ENERGY2000, когда используется с компьютером, снабженным функциями VESA DPMS.

Как участник партнерской программы  $\mathsf{ENERGY}\ \mathsf{STAR}^{\circledast}$ , компания SAMSUNG установила, что данное изделие соответствует требованиям к экономии электроэнергии, изложенным в директивах ENERGY STAR®.

![](_page_55_Picture_395.jpeg)

**СтанДартные экранные режимы** 

0

Если поступающий с компьютера сигнал такой же, как нижеследующая предварительно Фабричной Настройки Дистплея, произойдет автоматическая саморегулировка экрана. Однако, если сигнал отличается, экран может опустеть, хотя индикатор включен. Подрегулируйте экран в соответствии с инструкциями к видеокарте.

#### **Таблица 1. Фабричной Настройки Дистплея**

![](_page_55_Picture_396.jpeg)

![](_page_56_Picture_171.jpeg)

## **Частота по Горизонтали**

Время на прорисовывание одной строки, соединяющей правый и левый края экрана по горизонтали, называется Горизонтальным Периодом,а обратное Горизонтальному Периоду число называется Частотой по Горизонтали. Единица измерения: кГц.

![](_page_56_Picture_3.jpeg)

### **Частота по Вертикали**

Подобно флуоресцентной лампе, экран должен воспроизвести одно то же изображение множество раз в секунду, чтобы пользователь смог его увидеть. Частота таких повторов называется Частотой по Вертикали, или Частотой Обновления. Единица измерения: Гц.

![](_page_57_Picture_0.jpeg)

![](_page_57_Picture_1.jpeg)

.<br>Стандартные<br>экранные режимы Основные Система экономии<br>характеристики потребляемой электроэнергии

#### $\bullet$ **Основные характеристики**

![](_page_57_Picture_229.jpeg)

**Режим энергосбережения**

Менее чем 55 Вт

**Размеры (ШхДхВ) / Ве**

471,4 x 200,0 x 351,8 мм / 18,5 x 7,9 x 13,9 дюймов (С подставкой) / 6,5 ъу / 15 lbs

471,4 x 69,5 x 307,9 мм / 18,5 x 2,7 x 12,1 дюймов (После установки подставки)

**Интерфейс подставки VESA**

75 мм x 75 мм (Для использования со специальными аппаратными средствами подставки (для рук))

**Климатические услови**

![](_page_58_Picture_680.jpeg)

**Совместимость с Plug & Play**

Этот монитор может быть установлен на любой из совместимых с Plug & Play систем. Взаимодействие между монитором и компьютером обеспечивает наилучшие условия для работы и настройки монитора.В большинстве случаев монитор настраивается автоматически,

если только пользователь не пожелает выбрать другие параметры.

**Допустимое количество точек**

В данной модели используется тонкопленочная ЖК-панель (TFT-LCD), изготовленная с применением современной технологии полупроводников с точностью 1 ppm (одна миллионная). Иногда

пикселы КРАСНОГО, ЗЕЛЕНОГО, СИНЕГО и ±ЕЛОГО цветов становятся яркими или черными. Это не является следствием плохого качества и не вызывает неудобств в работе. • Например, количество суб-пикселей в данном изделии составляет 5.292.000.

**вноситься изменения без предварительного уведомления "Жизненный цикл-7лет"**

**Оборудование класса B (Информационно-коммуникационное оборудование для использования в домашних условиях)** 

Данный продукт соответствует требованиям Директивы электромагнитной совместимости по использованию в домашних условиях и может использоваться в любых помещениях, включая обычные жилые помещения.

(Оборудование класса B излучает меньше электромагнитных волн, чем оборудование класса A.)

> Основные Стандартные Система экономии характеристики потребляемой электроэнергии экранные режимы

#### $\bullet$  **Система экономии потребляемой электроэнергии**

В этот монитор встроена система управления электропитанием, называемая Экономайзер. Эта система экономит электроэнергию путем переключения Вашего монитора на режим пониженного потребления электричества, когда он бездействует в течение определенного времени. Монитор автоматически возвращается к нормальной работе, когда Вы передвигаете мышь или нажимаете на любую клавишу на клавиатуре. В целях экономии электроэнергии выключайте монитор, когда он не в работе или когда Вы оставляете его на долгое время. Система Экономайзер работает на совместимой с VESA DPMS видеокарте, встроенной в Ваш компьютер. Используйте программную утилиту, инсталлированную в Ваш компьютер для применения этой функции.

![](_page_59_Picture_397.jpeg)

![](_page_59_Picture_1.jpeg)

Этот монитор совместим с EPA ENERGY STAR $^\circledR$  и ENERGY2000, когда используется с компьютером, снабженным функциями VESA DPMS.

Как участник партнерской программы  $\mathsf{ENERGY}\ \mathsf{STAR}^{\circledast}$ , компания SAMSUNG установила, что данное изделие соответствует требованиям к экономии электроэнергии, изложенным в директивах ENERGY STAR®.

![](_page_59_Picture_398.jpeg)

#### ۰ **СтанДартные экранные режимы**

Если поступающий с компьютера сигнал такой же, как нижеследующая предварительно Фабричной Настройки Дистплея, произойдет автоматическая саморегулировка экрана. Однако, если сигнал отличается, экран может опустеть, хотя индикатор включен. Подрегулируйте экран в соответствии с инструкциями к видеокарте.

### **Таблица 1. Фабричной Настройки Дистплея**

![](_page_59_Picture_399.jpeg)

![](_page_60_Picture_168.jpeg)

## **Частота по Горизонтали**

Время на прорисовывание одной строки, соединяющей правый и левый края экрана по горизонтали, называется Горизонтальным Периодом,а обратное Горизонтальному Периоду число называется Частотой по Горизонтали. Единица измерения: кГц.

![](_page_60_Picture_3.jpeg)

Подобно флуоресцентной лампе, экран должен воспроизвести одно то же изображение множество раз в секунду, чтобы пользователь смог его увидеть. Частота таких повторов называется Частотой по Вертикали, или Частотой Обновления. Единица измерения: Гц.

![](_page_60_Picture_5.jpeg)

![](_page_61_Picture_0.jpeg)

 $\mathcal{Q}$ 

![](_page_61_Picture_1.jpeg)

Связывайтесь с SAMSUNG по всему миру

Термины

Для более высокого<br>качества изображения

Предохранение от эффекта<br>остаточного изображения

Полномочия

 $\bullet$ **Связывайтесь с SAMSUNG по всему миру**

> **Если у вас есть предложения или вопросы по продуктам Samsung, связывайтесь с информационным центром Samsung.**

![](_page_61_Picture_176.jpeg)

![](_page_61_Picture_177.jpeg)

**Europe**

![](_page_62_Picture_207.jpeg)

![](_page_62_Picture_208.jpeg)

![](_page_62_Picture_209.jpeg)

![](_page_62_Picture_210.jpeg)

Полномочия

#### **Термины**

#### **Зернистость**

Изображение на мониторе слагается из красных, зеленых и синих точек.Чем плотнее сидят точки, тем выше разрешение.Расстояние между двумя точками одного цвета называется "Зернистость". Единица измерения: Гц

Термины

#### $\bullet$ **Частота по Вертикали**

Экран переписывается заново по несколько раз в секунду, чтобы создать изображение, видимое для пользователя.Частота таких повторов в секунду называется Частотой по Вертикали, или Частотой Обновления. Единица измерения: Гц.

Пример: Если один индикатор мигает 60 раз в секунду, это соответствует 60 Гц.

#### **Частота по Горизонтали**

Время на прорисовывание одной строки, соединяющей правый и левый края экрана по горизонтали, называется Горизонтальным Периодом. Обратное Горизонтальному Периоду число называется Частотой по Горизонтали. Единица измерения: кГц.

#### **Методы черезстрочной и не-черезстрочной развертки**

Показ горизонтальных линий на экране в порядке сверху вниз называется методом нечерезстрочной развертки, тогда как показ по очереди сначала нечетных линий, а потом четных, называется методом черезстрочной развертки.В большинстве мониторов используется метод не-черезстрочной развертки, что обеспечивает четкое изображение. Метод черезстрочной развертки это тот метод, который используется в телевизорах.

#### **Plug & Play (автоматическая настройка)**

Эта функция отвечает за наилучшее качество экрана путем обеспечения автоматического обмена информацией между компьютером и монитором.Этот монитор следует международным стандартам VESA DDC для функции Plug & Play (автоматическая настройка).

#### **• Разрешение**

Количество точек по горизонтали и вертикали, используемое для создания изображения на экране, называется "разрешением". Эта цифра показывает точность изображения. Высокое разрешение хорошо изпользовать для комплексных задач, посколько на экране можно показать больше изобразительной информации.

Пример: Если разрешение равно 1680 x 1050, то это означает, что изображение на экране состоит из 1680 точек по горизонтали (горизонтальное разрешение) и 1050 строк по вертикали (вертикальное разрешение).

Связывайтесь с SAMSUNG по всему миру

Термины

Для более высокого качества изображения

Полномочия

Предохранение от эффекта остаточного изображения

```
Для более высокого качества изображения
```
- 1. Для получения оптимального качества изображения в контрольной панели компьютера настройте разрешение и коэффициент инжекции экрана (частоту регенерации) согласно нижеследующим пунктам инструкции. Существует вероятность получения изображения неровного качества, если вы не выберете для вашей тонкопленочной ЖК-панели (TFT-LCD) оптимальное качество изображения.
	- { Разрешение: 1680 x 1050
	- { Частота вертикальной синхронизации (частота регенерации): 60 Гц
- 2. В данной модели используется тонкопленочная ЖК-панель (TFT-LCD), изготовленная с применением современной технологии полупроводников с точностью 1 ppm (одна миллионная). Иногда пикселы КРАСНОГО, ЗЕЛЕНОГО, СИНЕГО и БЕЛОГО цветов становятся яркими или черными. Это не является следствием плохого качества и не вызывает неудобств в работе.
	- $\circ$  Например, количество суб-пикселей в данном изделии составляет 5.292.000.
- 3. Для чистки снаружи монитора и панели нанесите небольшое количество рекомендуемого чистящего вещества на сухую и мягкую ткань и протрите поверхности. Не прикладывайте излишнее давление на ЖК-экран, просто осторожно его протрите. При излишнем давлении вы можете его повредить.
- 4. Если вас не удовлетворяет качество изображения, нажмите кнопку, закрывающую окно: вы сможете получить более качественное изображение, если активизируете на экране опцию "автонастройка" ("auto adjustment function"). Если после автонастройки все еще присутствуют помехи, используйте режим тонкой настройки (FINE/COARSE ).
- 5. При отображении неподвижной картинки в течение продолжительного периода времени могут появляться остаточные изображения или нерезкость. Если Вы не собираетесь использовать монитор в течение длительного времени, переключите его в режим энергосбережения или активизируйте хранитель экрана, отображающий подвижное изображение.

Связывайтесь с **SAMSUNG ПО ВСЕМУ МИРУ** 

Термины

Для более высокого качества изображения

Полномочия

Предохранение от эффекта остаточного изображения

#### c **Полномочия**

**Данные, содержащиеся в этом документе, могут быть изменены без предварительного уведомления.** 

### **© Samsung Electronics Co., Ltd., 2006. Все права защищены.**

Воспроизведение в какой бы-то ни было форме без письменного разрешения от Samsung Electronics Co., Ltd. строго запрещено.

Samsung Electronics Co., Ltd. не несет ответственности за ошибки или случайные действия или последующие повреждения, полученные в связи с установлением, работой или использованием данного материала.

Samsung являются зарегистрированными торговыми марками Samsung Electronics Co., Ltd.; *Microsoft*,, *Windows* и *Windows NT* являются зарегистрированными торговыми марками Корпорации Майкрософт; *VESA*, *DPMS* и *DDC* являются зарегистрированными торговыми марками Ассоциации Видео Электроникс Стандарт; Название и лого ENERGY STAR<sup>®</sup> являются зарегистрированными торговыми марками Американского Агентства Защиты Окружающей Среды (EPA). Как партнер ENERGY STAR<sup>®</sup>, Самсунг заверяет, что этот монитор соответствует рекомендациям  $ENFRGY$  STAR<sup>®</sup> в отношении эффективного энергопользования. Все остальные названия продукции, упомянутые в данном документе, могут являться торговыми марками или зарегистрированными торговыми марками их уважаемых владельцев.

![](_page_64_Picture_13.jpeg)

![](_page_64_Picture_585.jpeg)

В LCD-мониторах и телевизорах может наблюдаться эффект остаточного изображения при переключении с одного изображения на другое, в особенности после отображения неподвижной картинки в течение длительного времени.

Данная инструкция описывает правильное использование изделий с LCD-дисплеями с целью защиты их от возникновения остаточных изображений.

#### **Гарантия**  $\bullet$

Гарантия не распространяется на повреждения дисплея, вызванные длительным отображением неподвижного изображения.

Гарантия не распространяется на повреждения, связанные с выгоранием экрана.

#### $\bullet$ **Что такое <остаточное изображение>?**

При нормальной эксплуатации LCD-панелей эффект остаточного изображения на пикселях не возникает. Однако в случае, если одно и то же изображение остается на дисплее в течение длительного времени, между двумя электродами, образующими жидкий кристалл, накапливается небольшая разность электрических зарядов. Это может приводить к ухудшению характеристик жидких кристаллов в некоторых областях дисплея.Поэтому при переключении на другое изображение предыдущее изображение сохраняется.Эффекту остаточного изображения подвержены все дисплеи, включая жидкокристаллические.Это не является дефектом изделия.

Для предохранения вашего LCD-дисплея от возникновения остаточных изображений следуйте приведенным ниже инструкциям.

![](_page_65_Picture_9.jpeg)

![](_page_66_Figure_0.jpeg)

#### $\bullet$ **Лучшим способом защиты монитора от возникновения остаточных изображений является использование заставки (скринсейвера) в то время, когда монитор не используется.**

Остаточные изображения могут не возникать при использовании LCD-панели в нормальных условиях.

Под нормальными условиями понимается постоянное изменение характера отображаемой картинки. Когда на LCD-панели в течение долгого времени (более 12 часов) отображается фиксированная картинка, может возникать небольшая разность потенциалов между электродами, образующими жидкий кристалл пикселя.Со временем разность потенциалов между электродами возрастает, что приводит к ухудшению характеристик жидкого кристалла. В этом случае при изменении отображаемой картинки может просматриваться предыдущее изображение.

Чтобы избежать этого, необходимо снизить накапливаемое напряжение.

![](_page_67_Figure_0.jpeg)

Данный LCD-монитор соответствует требованиям к количеству нерабочих  $\bullet$ пикселей ISO13406-2 Pixel fault Class II.